# ADEMCO VISTA-10P ADEMCO VISTA-10PSIA

Security Systems

Programming Guide

COMPATIBILITY: This Programming Guide is intended for VISTA-10P/VISTA-10PSIA controls with firmware revision 4.0 or higher.

**IMPORTANT:** The Real-Time Clock must be set before the end of the installation. See procedure in the Setting the Real-<br>Time Clock section of this manual.

### **TABLE of CONTENTS**

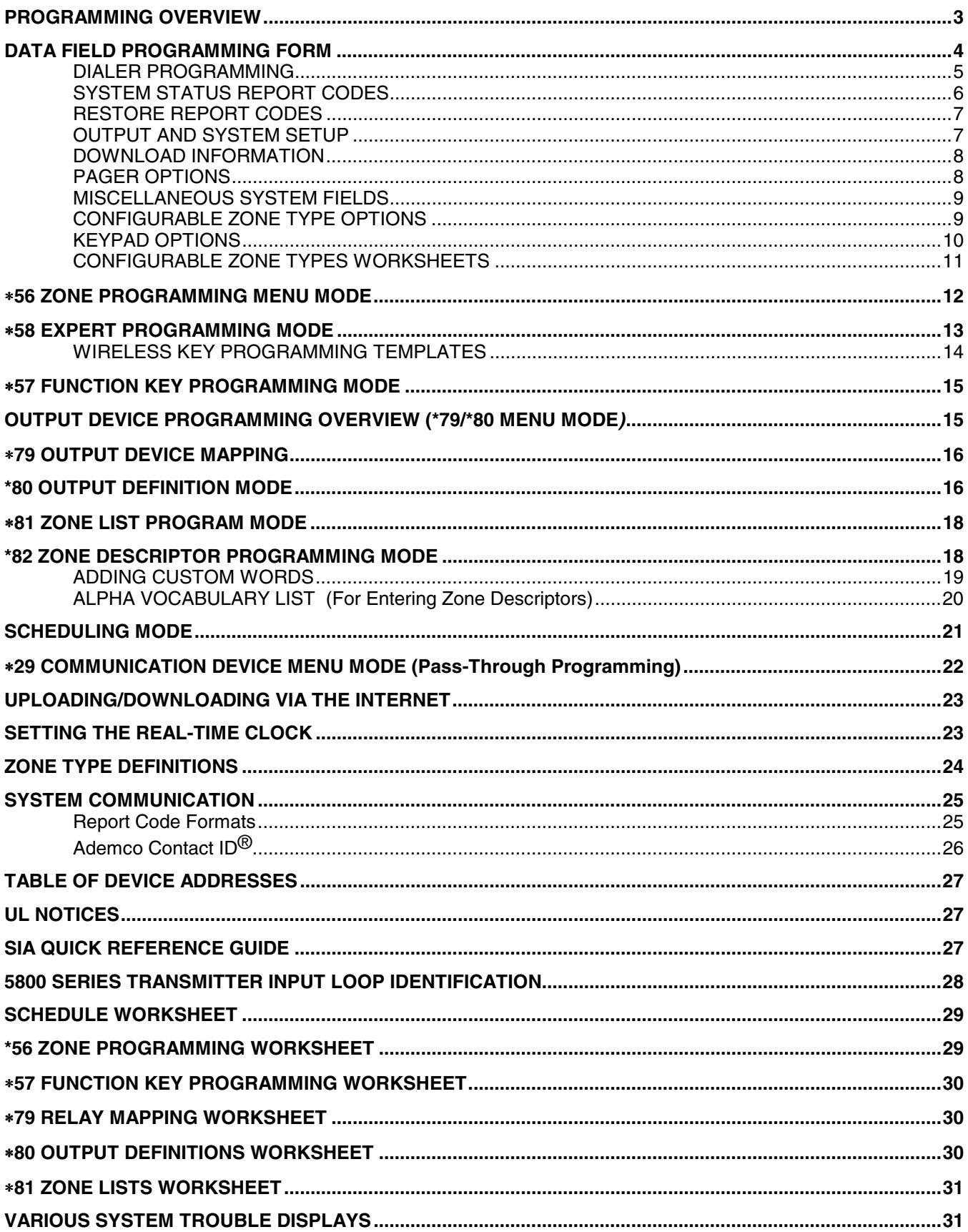

### **PROGRAMMING OVERVIEW**

You can program the system at any time, even at the installer's premises prior to the actual installation. Programming can also be performed remotely from the installer's office/home, using an IBM personal computer, a modem, and Compass downloading software.

### **TO ENTER PROGRAMMING MODE:**

Local programming requires the use of an alpha keypad connected to the keypad terminals on the control.

- **A.** POWER UP, then depress **[**✱**] and [#]** both at once, within 50 seconds of powering up (if ✱98 was used to exit previously, this method must be used to reenter program mode). OR
- **B.** Initially, key: **Installer Code** (**4 + 1 + 1 + 2)** plus **8 + 0 + 0.**

### **Data Field Programming Procedures**

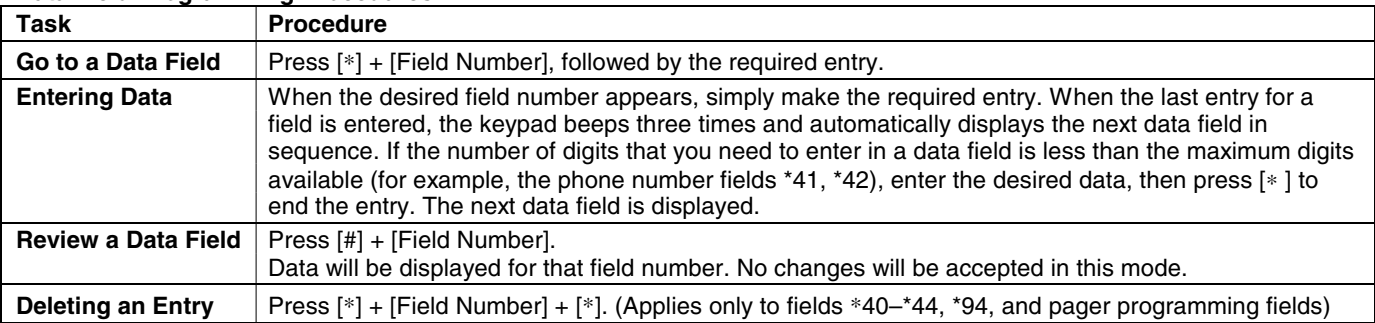

**Interactive Menu Mode Programming (**∗**29,** ∗**56,** ∗**57,** ∗**58,** ∗**79,** ∗**80,** ∗**81,** ∗**82) See respective sections in this document for programming procedures.** 

Press **[**✱**] + [Menu Mode No.]** (for example, ✱56). The alpha display keypad will display the first of a series of prompts.

The following is a list of the various Programming modes used to program this system:

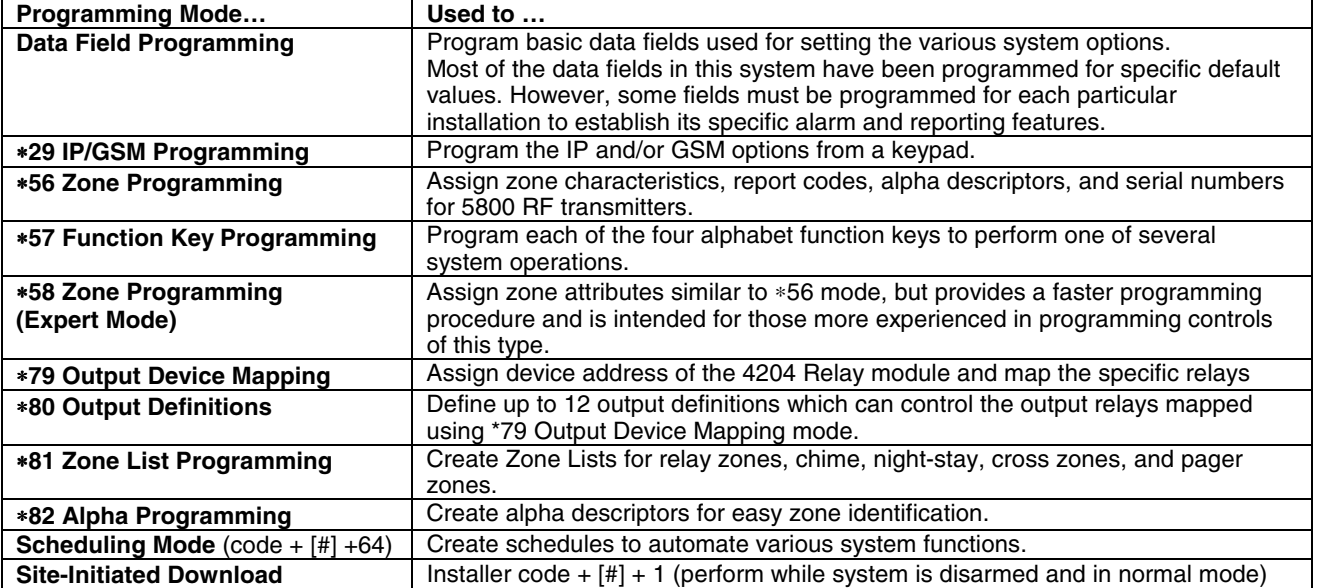

### **INITIALIZE DOWNLOAD and RESET DEFAULTS**

- ✱**96** Press ∗96 while in Program Mode. This initializes the system for downloading and resets all the subscriber account numbers and CSID.
- ✱**97** Press ∗97 while in Program Mode. This resets all data fields to the default values shown on the Program Form. Use ∗97 only if you wish to return to the original factory-programmed defaults. Do not press ∗97 to load defaults if any programming has been done previously—data already programmed into the system will be changed!

### **TO EXIT PROGRAMMING MODE:**

- ✱**98** Exits programming mode and prevents re-entry by: **Installer Code** + **8** + **0** + **0**. If ✱**98** is used to exit programming mode, system must be powered down, and method A above used to enter the programming mode. See field \*88 for other \*98 Program mode lockout options.
- ✱**99** Exits programming mode and allows re-entry by: **Installer Code** + **8** + **0** + **0** or method A above.

### **SPECIAL MESSAGES**

**OC** = OPEN CIRCUIT (no communication between Keypad and Control).

**EE** or **ENTRY ERROR** = ERROR (invalid field number entered; re-enter valid field number).

After powering up, **AC, dI** (disabled) or **Busy Standby** and **NOT READY** will be displayed after approximately 4 seconds. This will revert to a "**Ready**" message in approximately 1 minute, which allows PIRS, etc. to stabilize. You can bypass this delay by pressing **[#] + [0].**

If **E4** or **E8** appears, more zones than the expansion units can handle have been programmed. The display will clear after you correct the programming.

### **DATA FIELD PROGRAMMING FORM**

once per arming period for a given zone.

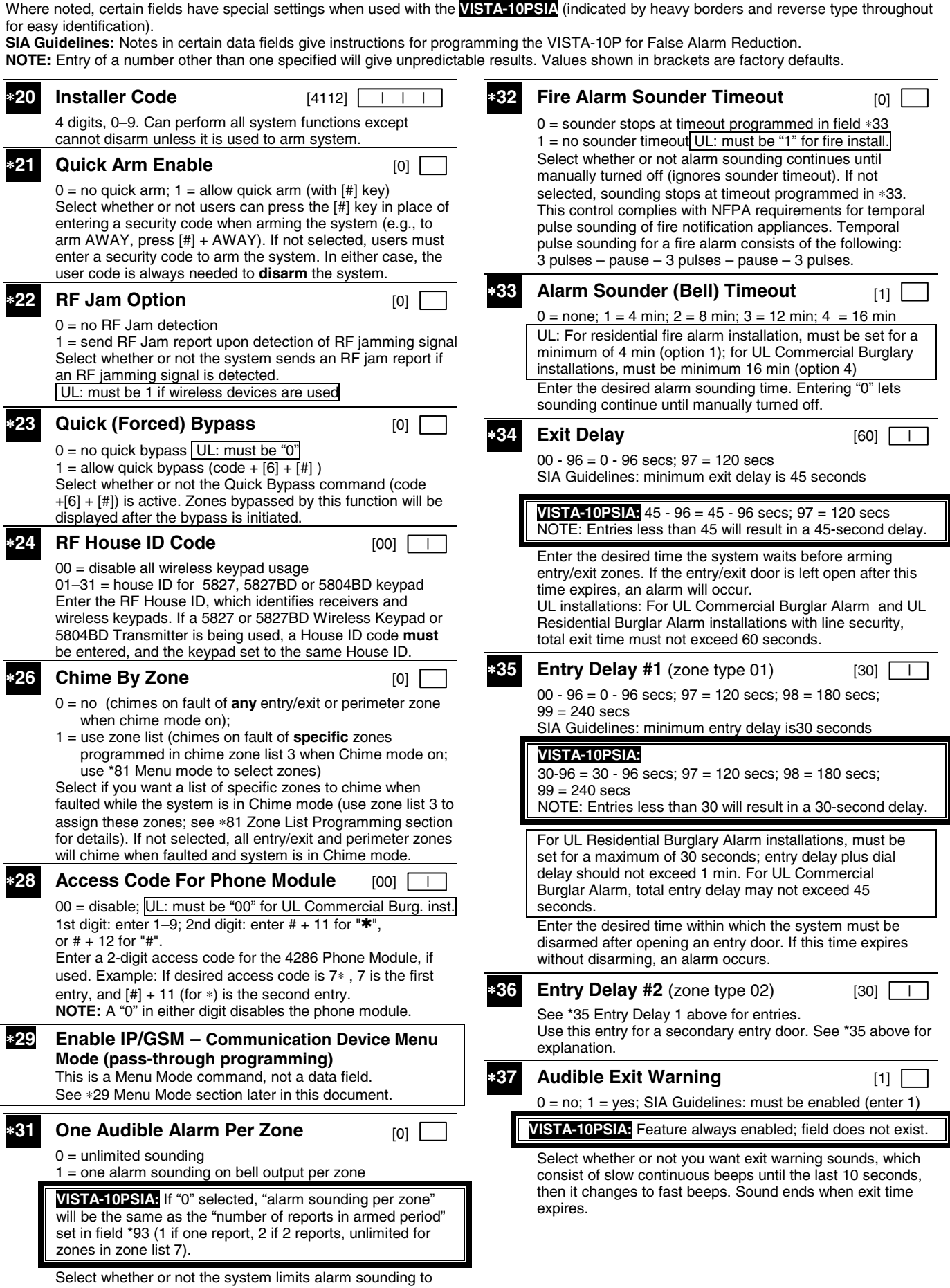

### ∗**38 Confirmation Of Arming Ding** [0]

- $0 = no$  ding
- $1 =$  confirmation ding after arming system
- 2 = ding after arming from RF button or RF keypad only (except 5827/5827BD)

UL: must be "1" for UL Commercial Burglar Alarm inst. Select whether and when you want a confirmation of arming "ding" (1/2 second external sounder "ding").

If "1" selected, ding occurs when closing report is sent, or at the end of Exit Delay.

 If "2" selected, ding occurs upon reception of the wireless arming command.

### ∗**39 Power Up In Previous State** [1]

- $0 =$  always power-up in a disarmed state
- $1 =$  assume the system status prior to power down

UL: must be "1" SIA Guidelines: must be enabled (enter 1)

### **VISTA-10PSIA:** Feature must be enabled (enter 1).

 Select whether or not the system powers up in its previous state (if the system powers up armed and a zone is faulted, an alarm will occur 1 minute after power up). Note that if the previous state was armed Away or Stay, the system ignores sensor changes for 1 minute, which allows time for sensors such as PIRs to stabilize.

### **DIALER PROGRAMMING**

Enter the number of digits shown. Do not fill unused spaces. Enter 0–9; #+11 for '✱'; #+12 for '#'; #+13 for a 2-second pause. If fewer than the maximum digits entered, exit the field by pressing [∗]. The next field number is displayed.

### ∗**40 PABX Access Code** | | | | |

 Enter up to 6 digits. To clear entries, press ✱40✱. If call waiting used, enter its cancel digits "\* (#+11) 70" plus "# + 13" (pause).

 **NOTES:**

- 1. The call waiting disable feature cannot be used on a PABX line.
- 2. Using call waiting cancel on a non-call waiting line will prevent successful communication to the central station.

**VISTA-10PSIA:** If call waiting is used, enter call waiting disable digits as described above, and also set Call Waiting Disable option in field \*91.

 Enter the PABX code, if used. If fewer than 6 digits, exit by pressing [∗], which advances to the next field.

 **Call Waiting:** If the subscriber's phone service has "call waiting" (and is not using PABX), enter "\*70" ("# + 11") plus "# + 13" (pause) as the PABX entry to disable "call waiting" during control panel calls. If the subscriber does not have "call waiting" and is not using PABX, make no entry in this field.  **Important:** 1. The call waiting disable feature cannot be used on a PABX line. 2. Using Call Waiting Disable on a non-call waiting line will prevent successful communication to the central station.

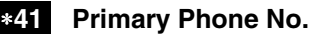

| | | | | | | | | | | | | | | | | | |

### ∗**42 Secondary Phone No.**

| | | | | | | | | | | | | | | | | | |

 Enter up to 20 digits. To clear entries, press ✱41✱ or ✱42✱ respectively.

 Enter the primary phone and secondary phone numbers. If you enter fewer than 20 digits, exit by pressing [∗]. To clear entries from field, press ∗41∗.

#### **NOTE: Entry of a number other than one specified will give unpredictable results.**

**For fields \*43- \*44:** Enter 0–9; #+11 for B; #+12 for C; #+13 for D; #+14 for E; #+15 for F. Enter  $[*]$  as the fourth digit if a 3-digit account number (for 3+1 dialer reporting format) is used. Enter 0 as the first digit of a 4-digit account number for Nos. 0000-0999. Exit field by pressing  $*$  (and press next field number) if only 3 digits are used. E.g., For Acct. **B234**, enter: #+11, 2, 3, 4

### ∗**43 Primary Subs. Acct. No.**

| | | / | | | | | [FFFF/FFFFFF]

Enter 4 or 10 digits, depending on selection in \*48 Report Format. See box above for entries. To clear, press \*43\*. Enter the primary subscriber account number.

### ∗**44 Secondary Subs. Acct. No.**

| | | / | | | | | [FFFF/FFFFFF]

See \*43. To clear, press \*44\*.

Enter the secondary subscriber account number

#### ∗**47 Phone System Select** [1]

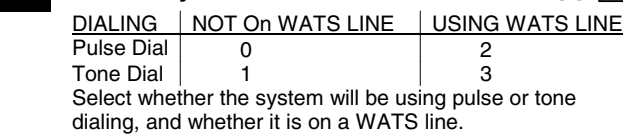

### ∗**48 Report Format** [77] 0 = 3+1, 4+1 ADEMCO L/S STANDARD Primary Second

- 1 = 3+1, 4+1 RADIONICS STANDARD
- 2 = 4+2 ADEMCO L/S STANDARD
- 3 = 4+2 RADIONICS STANDARD
- 5 = 10-digit ADEMCO CONTACT ID® REPORTING
- $6 = 4+2$  ADEMCO EXPRESS
- 7 = 4-digit ADEMCO CONTACT ID® REPORTING
- $8 = 3+1$ ,  $4+1$  ADEMCO L/S EXPANDED 9 = 3+1, 4+1 RADIONICS EXPANDED

 Select the desired type of reports to be sent to the primary/secondary numbers. Make selection from the table in the Programming Guide. If "0" selected, all reports go only

to the primary number unless unsuccessful, then control will attempt to dial secondary number.

### ∗**49 Split/Dual Reporting** [0]

0 = Standard/Backup reporting only (all to primary unless fail) See Backup Reporting note below.

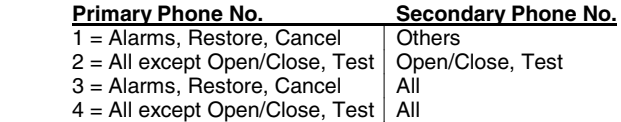

 $5 = All$  All

 **Backup Reporting:** All reports are sent only to the primary number unless unsussessful after 8 attempts. If unsuccessful, the system makes up to 8 attempts to send all reports to the secondary number. If still unsuccessful after 16 attempts, the system displays "COMM FAILURE" message (FC for fixedword keypads). Backup reporting is automatic only if there is a secondary phone number (field ∗42)

#### ∗**50 Burglary Dialer Delay** [2, 0] **Delay Time:** Delay Time **VISTA-10PSIA**  $0 = no$  delay  $UL: must be "0"$  Delay Disable  $1 = 15$  seconds;  $2 = 30$  seconds;  $3 = 45$  seconds SIA Guidelines: delay must be minimum of 15 seconds **VISTA-10PSIA: Delay Time:** 1 = 15 secs; 2 = 30 secs; 3 = 45 secs **Delay Disable:**   $0 =$  use delay set in entry 1  $1$  = dial delay disabled for zones listed in zone list 6 (use zone list 6 to enter those zones that require dial delay to be disabled; these zones ignore the setting in entry 1) UL: Dial delay plus entry delay must not exceed one minute; use zone list 6 to disable dial delay from appropriate zones, if necessary.

 Enter the desired delay time (none, 15, 30, or 45 seconds) before a "BURGLARY ALARM" report is sent to the central station. This delay allows time for the subscriber to avoid sending a false alarm if the alarm was inadvertently caused. This delay does not apply to zone type 24 alarms (silent burglary) or to 24-hour zone types 6, 7, and 8 (silent panic, audible alarm, auxiliary alarm), which are always sent as soon as they occur.

### **53 SESCOA/Radionics Select** [0]

0 = Radionics (0-9, B-F), and all formats other than SESCOA  $1 =$  SESCOA (0-9 only reporting)

Select whether SESCOA format is used.

∗**54 Dynamic Signaling Delay** [0] Delay selectable from 0 to 225 secs in 15-sec increments.  $0 =$  no delay (both signals sent);  $1 = 15$  secs;  $2 = 30$  secs, etc

UL: If using line security, must be 0. Intended for use with communication device on ECP (ex. LRR) reporting. Enter the desired time the panel should wait, per message, for acknowledgment from the first reporting destination (see ∗55) before it attempts to send a message to the second destination. Entering "0" sends redundant reports to both Primary Dialer and the communication device.

### ∗**55 Dynamic Signaling Priority** [0]

 $0 =$  Primary Dialer first;  $1 =$  Communication Device first. For UL Commercial Burglary installations that use a DACT and LRR, this field must be "0".

 Intended for use with communication device reporting (field ∗29 must be enabled).

 Select the initial reporting destination for messages as follows:

Primary Dialer First selected (0):

- If acknowledged before delay expires (see ∗54), then message will not be sent via communication device.
- If not acknowledged before delay expires, message is sent to both the Primary Phone No. and communication device.

Communication Device (LRR) First selected (1):

- If acknowledged before delay expires, then message will not be sent to the primary dialer.
- If not acknowledged before delay expires, then message is sent to both Primary Phone No. and communication device.

### ∗**56 -\*58 Menu Modes**

 These are Menu Mode commands, not data fields. See Menu Mode sections later in this document.

#### **PROGRAMMING SYSTEM STATUS, & RESTORE REPORT CODES (**∗**59 -** ∗**68,** ∗**70 -** ∗**76, and** ∗**89):**

**For 3+1 or 4+1 Standard Format:** Enter a code in the first box: 1– 9, #+10 for 0, #+11 for B, #+12 for C, #+13 for D, #+14 for E, #+15 for F.

A 0 (not #+10) in the first box will disable a report. A 0 (not #+10) in the second box will result in automatic advance to the next field. For Expanded or 4+2 Format: Enter codes in both boxes (1st and 2nd digits) for 1–9, 0, or B–F, as described above.

A 0 (not #+10) in the second box will eliminate the expanded message for that report. A 0 (not #+10) in both boxes will disable the report.

**For Ademco Contact ID® Reporting:** Enter any digit (other than 0) in the first box, to enable zone to report (entries in the second boxes are ignored).

A 0 (not #+10) in the first box disables the report.

UL installations: Program fields \*59 - \*76 as required by applicable UL Standards shown in each field.

### **SYSTEM STATUS REPORT CODES**

∗**59 Exit Error Report Code** [0]

See box above for entries.

### **VISTA-10PSIA:** [1] Always enabled.

 After arming the system, entry/exit and interior zones remaining open after exit delay expires cause an alarm sound at the keypad and external sounder (keypad also displays "EXIT ALARM"), and entry delay begins. Disarming before the end of the entry delay stops alarm sounding and no message is sent to the central station. The keypad displays "CA" (fixed-word) or "ALARM CANCELED" (alpha display).

∗59 continued in next column

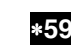

### **Exit Error Report Code (continued)**

 If the system is not disarmed before entry delay expires, an "EXIT ALARM" message (**VISTA-10PSIA:** also zone alarm message) will be sent to the central station if Exit Error Report Code is enabled. The keypad will display "EA" (fixedword ) or "EXIT ALARM" (alpha display), and alarm sounding continues until the system is disarmed (or timeout occurs).

 An Exit Alarm condition will also result if a fault occurs in an exit or interior zone within 2 minutes following the end of the exit delay, and an "EXIT ALARM" message will be sent to the central station (except for **VISTA-10PSIA**, see field \*69 Recent Closing report).

### ∗**60 Trouble Report Code** [10] | Sent if a zone has a trouble condition.

 UL: Required for UL commercial burglar alarm installations and for residential fire alarm installations

### ∗**61 Bypass Report Code** [00] |

 Sent when a zone is manually bypassed. UL: Required for UL commercial burglar alarm installations.

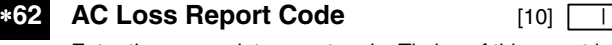

 Enter the appropriate report code. Timing of this report is random with up to a 4-hour delay. If AC restores before the report goes out, there is no "AC LOSS" report. UL: Required for UL commercial burglar alarm installations

and for residential fire alarm installations

### ∗**63 Low Bat Report Code** [10] |

 Sent when a low-battery condition exists in the system's battery.

 UL: Required for UL commercial burglar alarm installations and for residential fire alarm installations

### **∗64 Test Report Code** [00] [00] Sent periodically to test that the communicator and phone

lines are operational Use Scheduling mode to set periodic test reports or use the

following key commands to set schedule 2 to the stated repeat option (first test report sent 12 hours after command): installer code +[#] +  $[0] + 0 =$  test report sent every 24 hours installer code  $+[#] + [0] + 1 =$  test report sent once per week installer code  $+[#] + [0] + 2 =$  test report sent every 28 days Each mode sets schedule 2 to the selected repeat option; first test report sent 12 hours after command.

 NOTE: Make sure the Real-Time Clock is set to the proper time before entering the test report schedule command to ensure that test reports are sent when expected. (see Setting the Real-Time Clock section).

 UL: Required for UL commercial burglar alarm installations and for residential fire alarm installations

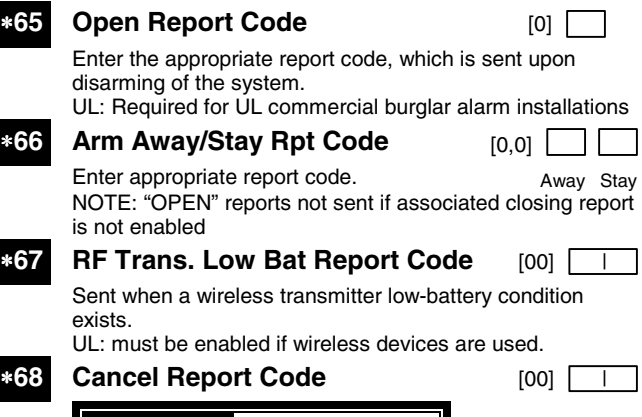

### **VISTA-10PSIA:** [10] Report enabled.

 Sent upon disarming of the system after an alarm was reported.

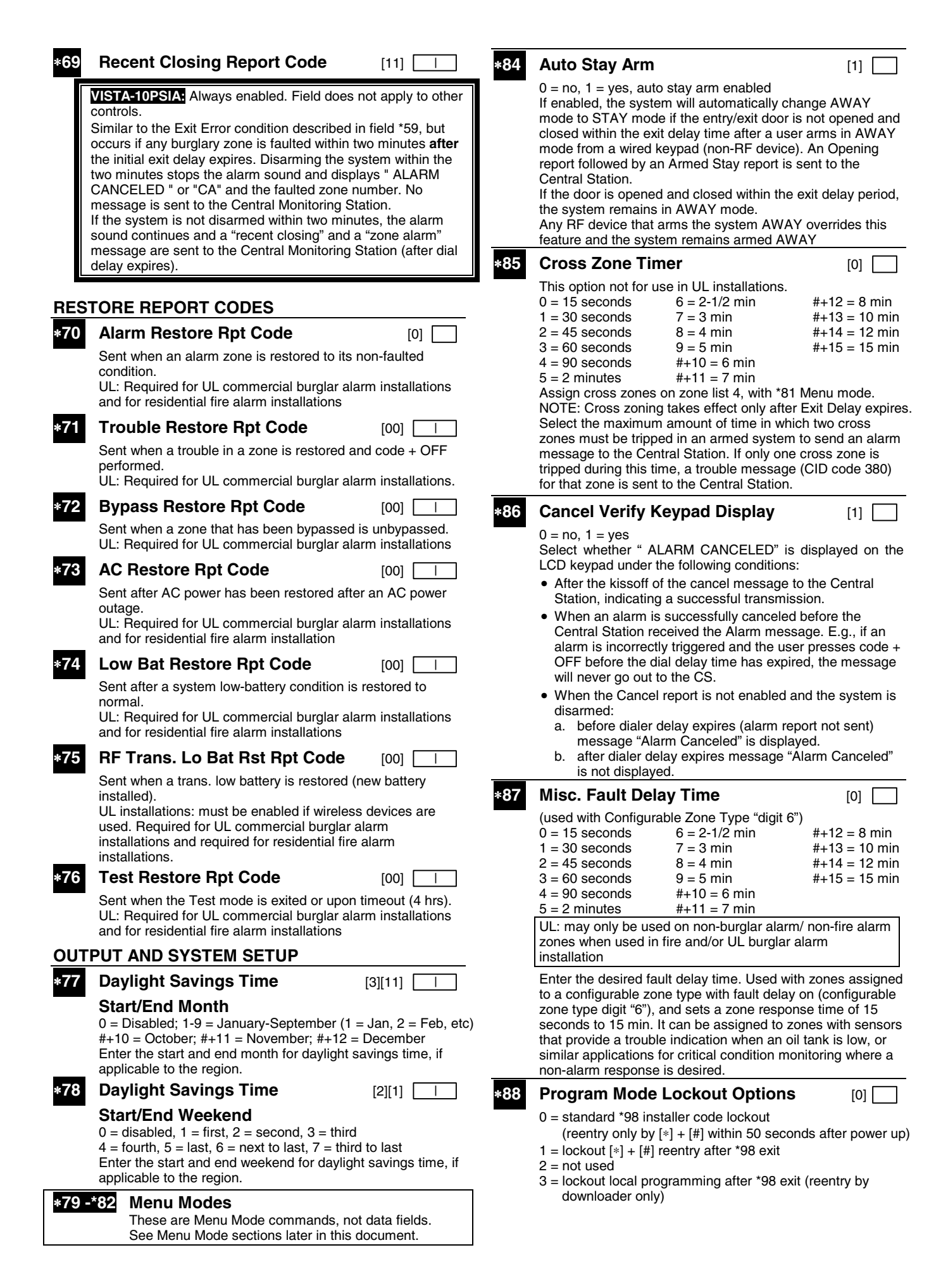

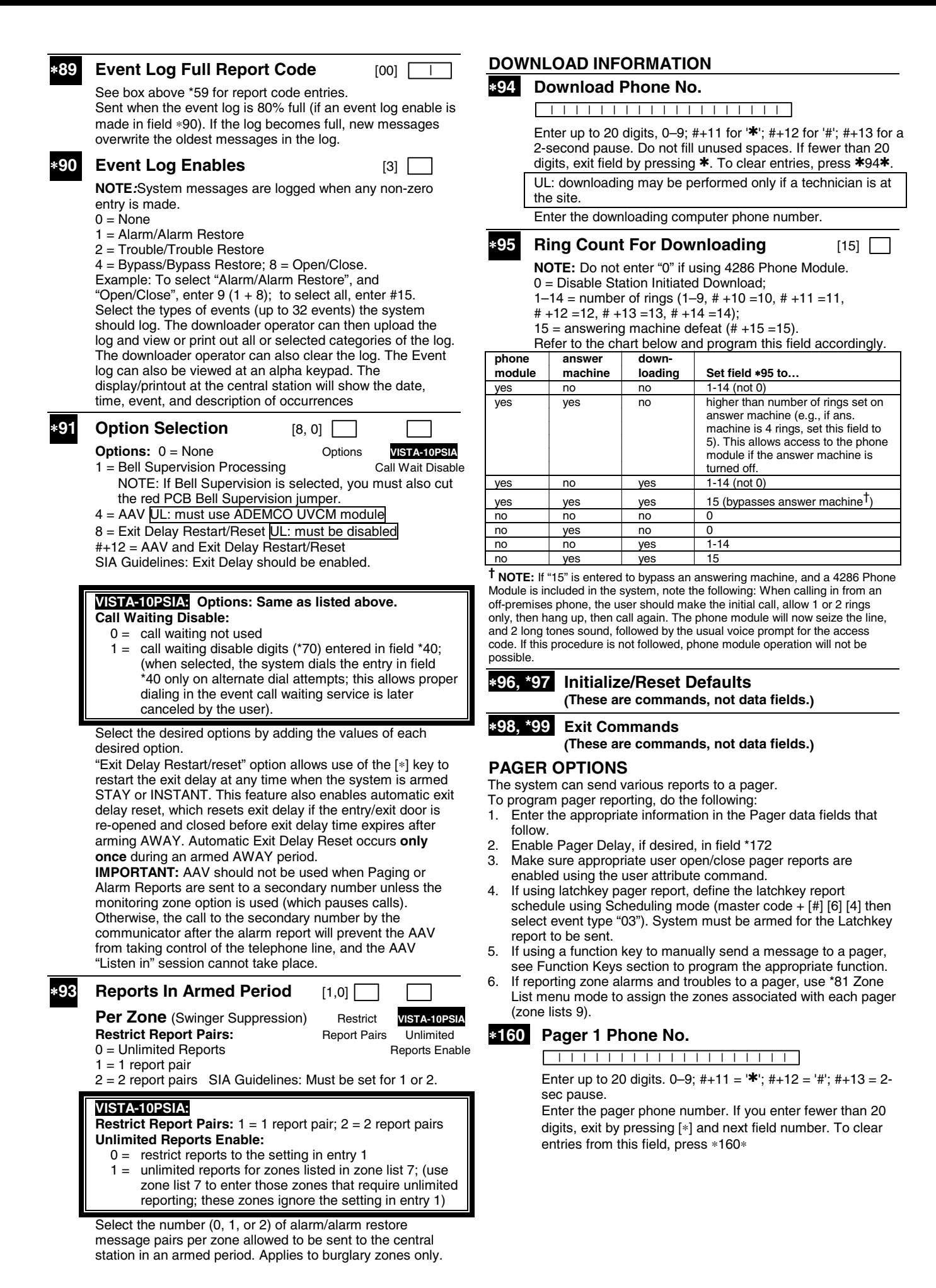

### ∗**161 Pager 1 Characters**

| | | | | | | | | | | | | | |

 Enter the optional prefix characters, up to 16 digits. 0–9; #+11 =  $\cdot$ \*; #+12 =  $\cdot$ #'; #+13 = 2-second pause. Enter up to 16 optional characters, which may be sent as a prefix to the 7-digit system status code sent to Pager 1 (if used). Phone number in field \*160 must be entered. If fewer than 16 characters, exit by pressing [∗] and next field number. To clear entries from this field, press ∗161∗. For example, these optional 16 characters may be composed of the following:

- paging company PIN number, subscriber account number,  $*$  (enter  $# + 11$  to send  $*$ ),  $#$  (enter  $# + 12$  to send  $#$ ), pause (enter  $# + 13$  to allow a 2-second pause; some paging systems require pause)
- Any special character(s) the end user may decide to transmit

 The format for the 7-digit system status code is defined as follows:

Pager Format: XXX-YYYY where:

- $XXX = 3$ -digit event code: 911 = Alarm
	- $811 =$ Trouble
	- 101 = Opening (disarm)

102 = Closing (arm AWAY)

 $YYYY = 4$ -digit user or zone number (depending on type of event).

 The first digit is "1," followed by the 3-digit user or zone number, or "0," followed by a 3-digit device address number. Example 1. Pager displays:  $911 - 1004$ : an alarm (911) caused by a fault in zone 4 (1004).

Example 2. Pager displays:  $102 - 1005$ : a closingsystem arming (102) by User 5 (1005).

### **162 Pager 1 Report Options** [0] 1

- $0 =$  no reports sent
- 1 = Opens/closes all users
- $4 =$  All alarms and troubles
- 5 = All alarms / troubles, and opens/closes for all users
- 12 = Alarms / troubles for zones entered in zone list 9
- 13 = Alarms / troubles for zones entered in zone list 9, and opens/closes for all users

 Enter the types of reports to be sent to the pager. Open/close reports go to pager only when arming (close)/disarming (open) from a keypad using a security code; auto-arming/disarming, arming with assigned button, and keyswitch arming do not send pager messages.

### ∗**172 Pager Delay Option For Alarms** [3]

 $0 =$  none,  $1 = 1$  minute,  $2 = 2$  minutes,  $3 = 3$  minutes Enter the desired pager delay for alarms.

### **MISCELLANEOUS SYSTEM FIELDS**

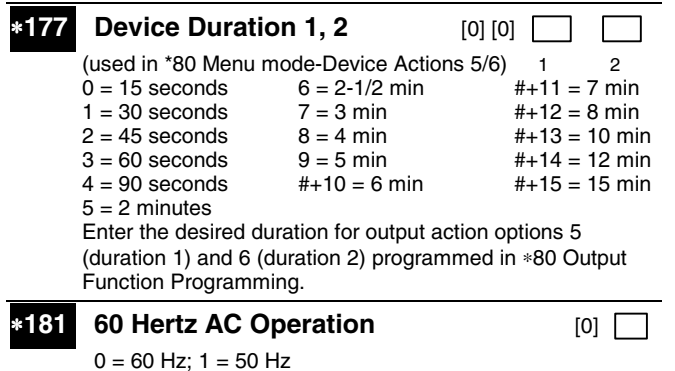

 Select the type of AC power applied to the control (option is used for Real-Time Clock synchronization).

### **CONFIGURABLE ZONE TYPE OPTIONS**

The system allows you to define a custom zone type, based on the options described below. This configurable zone types can be programmed via the downloader or from a keypad using data fields \*182-\*183 described below.

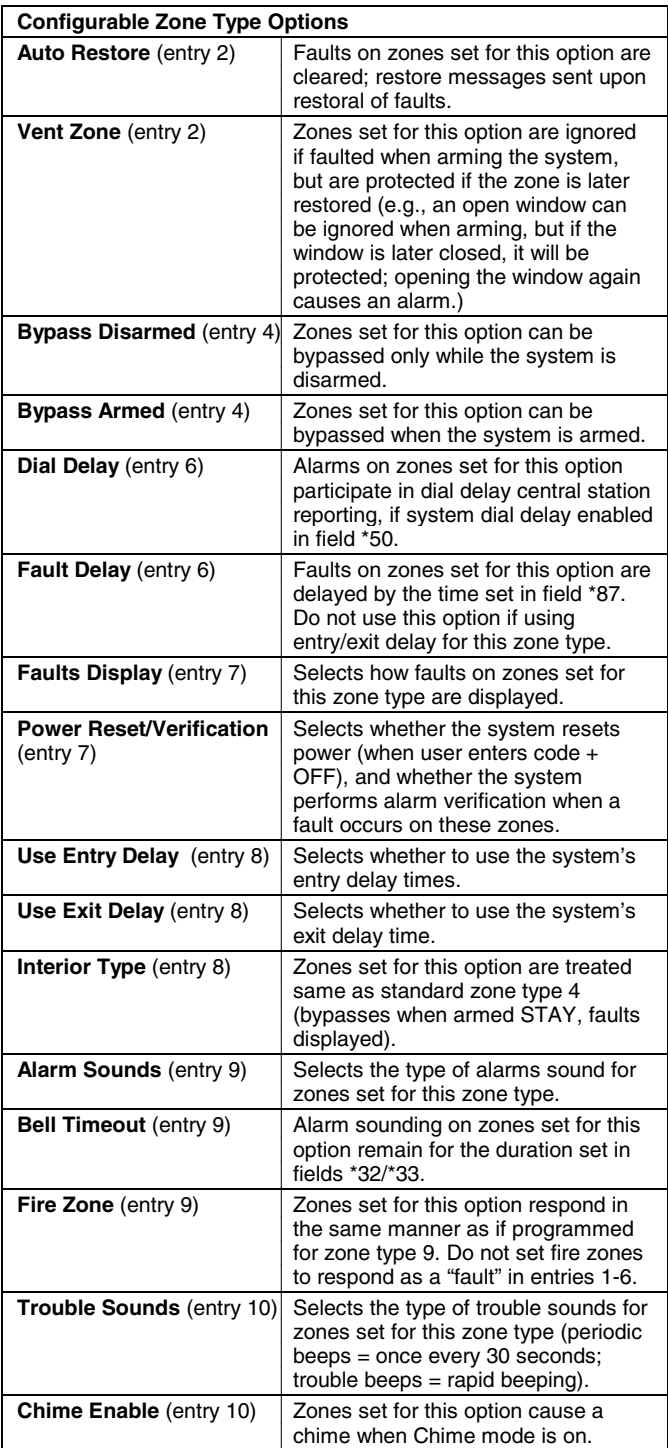

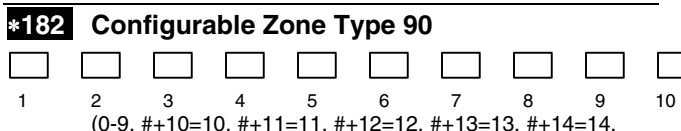

#+15=15). UL: Do not configure zones as a fire alarm or UL burglar alarm zone.

 Enter the appropriate value for each entry, 1-10, based on the charts provided on the next page. Each entry is the sum of the values of its selected options

To calculate the value for each entry, add the values of the selected options in each of the entry's columns shown in the respective chart (one option per column). For example, to program entry 2 for "alarm response to short," "auto restore on," but not a "vent zone," enter 5 ("1" for alarm short + "4" for auto restore-yes + "0" for vent zone-no).

**IMPORTANT:** Be careful when selecting combinations of options for configurable zone types. Contradictory options can cause unpredictable results.

### ∗**183 Zone Type 90 Report Codes**

**IMPORTANT:** Use existing Contact ID® codes, if appropriate, or define unique codes in CID code range 750-789. See note in installation instructions.

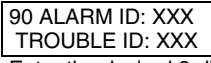

Enter the desired 3-digit Contact ID® report codes for alarms and troubles occurring on zones assigned to this zone type. Enter the codes sequentially (all 6 digits). When entering digits, [#] moves cursor back, [∗] moves forward. Press [∗] when done to continue.

**NOTE:** Zone alarm report codes and trouble report code (∗60) and relevant restore codes must be enabled in order to report configurable zone type codes.

### **KEYPAD OPTIONS**

#### **To enable keypads:**

- 1. Set desired address at keypad (refer to keypad's instructions for setting the address). Keypads are identified by predefined addresses (starting at address 16). Options for keypad 1, address 16, are set by the factory and cannot be changed.
- 2. Use data field program mode to enable keypad addresses and enable sound options in fields \*190-\*196 as shown in the table above.
- 3. Set the following keypad-related data fields as required by the installation: \*21 Quick Arm Enable
	- \*23 Forced Bypass
		- \*84 Auto STAY Arm
- **NOTE:** Each keypad must be assigned a unique address. Keypads programmed with the same address will give unpredictable results.

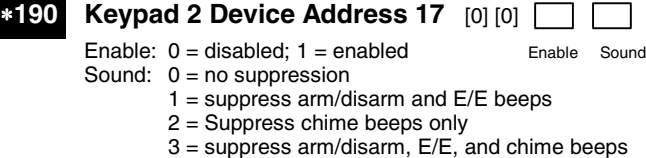

 Select whether or not a keypad is used, and enter the desired sound option for the keypad.

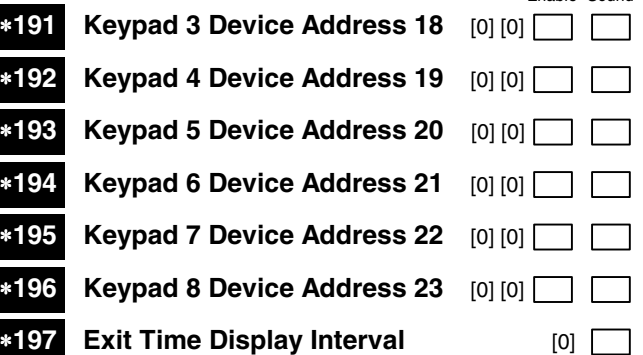

 $0 =$  no display;  $1 - 5 =$  seconds between display refresh Select whether or not keypads display the exit time remaining after arming the system, with display updates at the interval selected (i.e. if the exit delay is 30 seconds and "2" is selected in this field, the keypad display refreshes every 2 seconds, displaying 30, 28, 26, 24, etc.). An interval greater than "1" may be necessary for some older keypads to allow users time to enter key presses between display updates.

 **FIXED-WORD KEYPAD NOTE:** If using 2-digit display keypads (e.g. 6150RF), do not use exit times greater than the 96-second delay option. Using a longer delay time may cause end-user confusion because 2-digit display keypads cannot display times greater than "99." If longer exit time is required by the installation, it is recommended that the Exit Time Display option be disabled ("0").

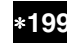

### ∗**199 ECP Fail Display** [0]

 $0 = 3$ -digit display ("1" + device address)

 $1 = 2$ -digit fixed-display as "91" Select the 2-digit or 3-digit ECP Fail display, based on the type of keypads being used. The 3-digit display option displays ECP faults as "1" plus the device address (00-30) of the device causing the fault (e.g., faults on device 07 display as "107"), and is intended for Alpha keypads and/or 3-digit

Fixed-Word Display keypads. The 2-digit Fixed-Word Display displays ECP faults for all devices as "91" on 2-digit displays, and "191" on 3-digit or Alpha keypads. It is intended for 2-digit display keypads (e.g., certain 6128 series keypads)

### **CONFIGURABLE ZONE TYPES WORKSHEETS**

Configurable zone type 90 can be programmed via downloader software or from a keypad using data fields\*182-\*183.

Programming Configurable Zone Type options involves making 10 entries in data field \*182, where each entry represents the sum of the values of the various options shown in the tables below. Use field \*183 to program a Contact ID report code for this zone type.

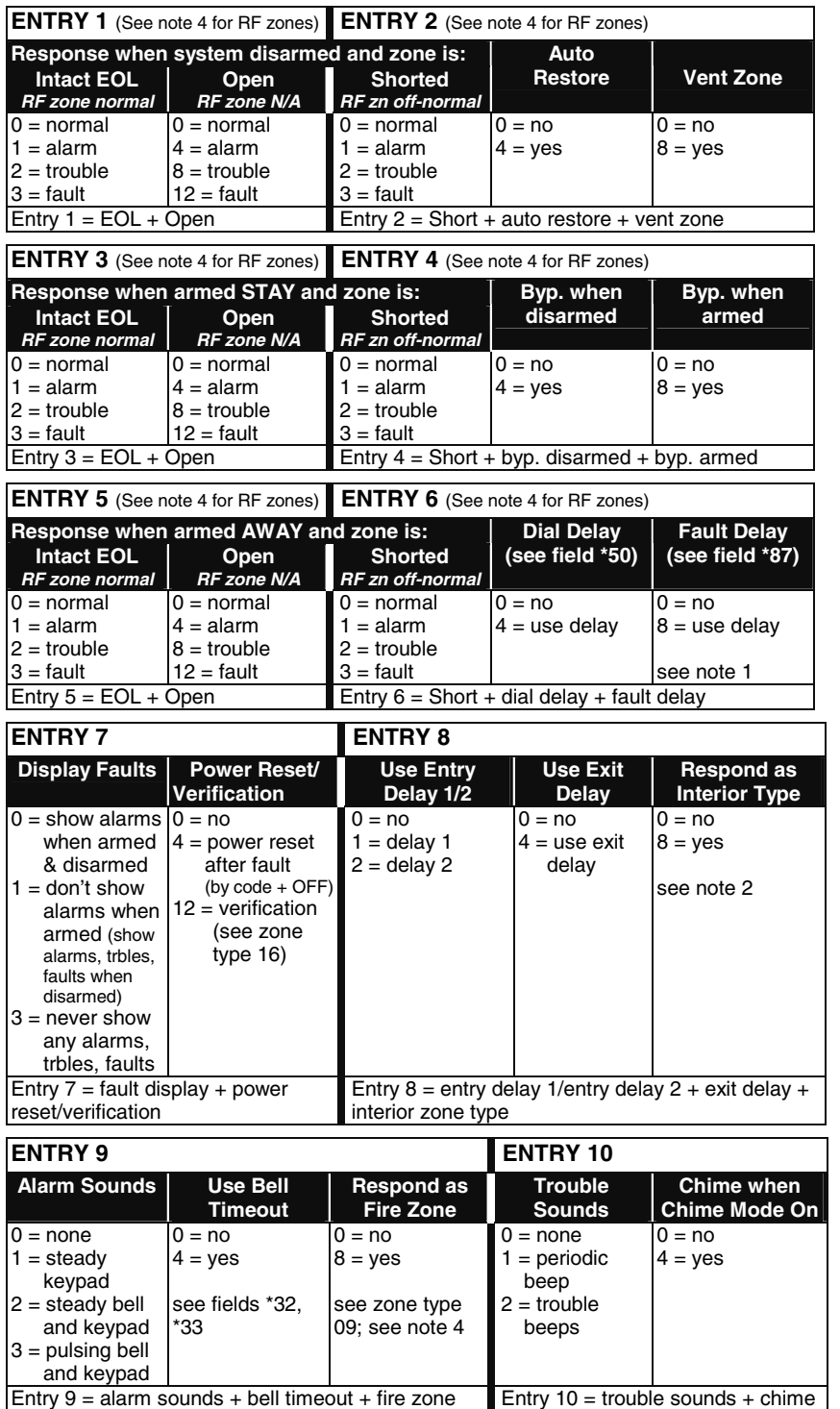

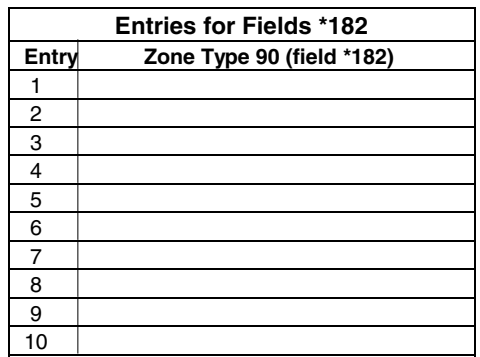

#### **To calculate the value for each entry:**

Simply add the values of the selected options in each of the entry's columns (one option per column). For example, to program Entry 2 for "alarm response to short," "auto restore on," but not a "vent zone," enter 5 ("1" for alarm short + "4" for auto restore yes + "0" for vent zone no).

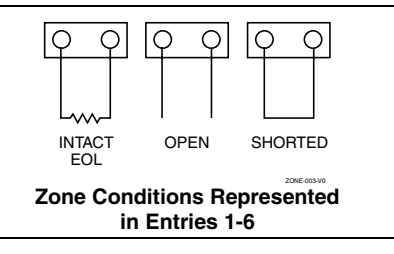

#### **NOTES:**

- 1. Do not use the "fault delay" option with a configurable zone type if it is set for an entry or exit delay, otherwise unpredictable results may occur.
- 2. To create an interior type zone, select "respond as interior zone type" (entry 8, interior type = yes), and set zone response to "fault" in entries 3-4 to ensure fault displays; do not set as "normal," "alarm," or "trouble."
- 3. Do not set fire zones to respond as a "fault" (entries 1-6), otherwise faults will not display unless the [∗] key is pressed.
- 4. RF Zones: The "open" option in entries 1, 3, and 5 is not applicable for RF zones. Use the "intact EOL" option for normal RF zone conditions and "shorted" for offnormal RF zone conditions.

### ∗**56 ZONE PROGRAMMING MENU MODE**

### **(press \*56 while in Program mode)**

Use ∗56 Zone Programming to program zones, zone types, report codes, enroll 5800 RF Wireless Transmitter serial numbers, and identify the type of loop input device(s). This mode can also be used to enter alpha descriptors for programmed zones; however, we recommend entering descriptors in menu mode \*82 (Alpha Descriptor Programming) after all zone programming has been completed.

∗58 Expert Programming Mode offers a faster method of zone programming for those who have had previous experience in programming control panels of this type.

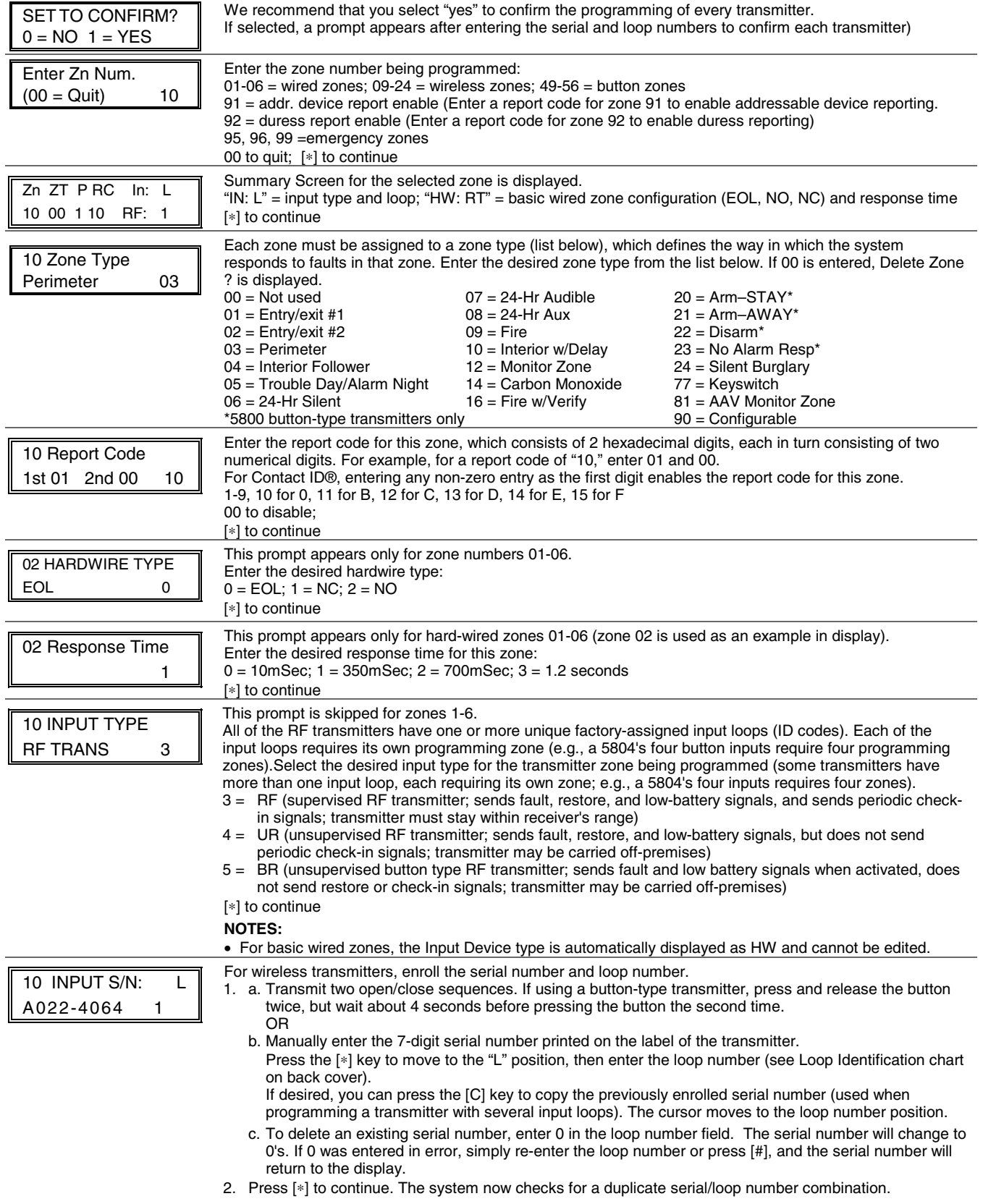

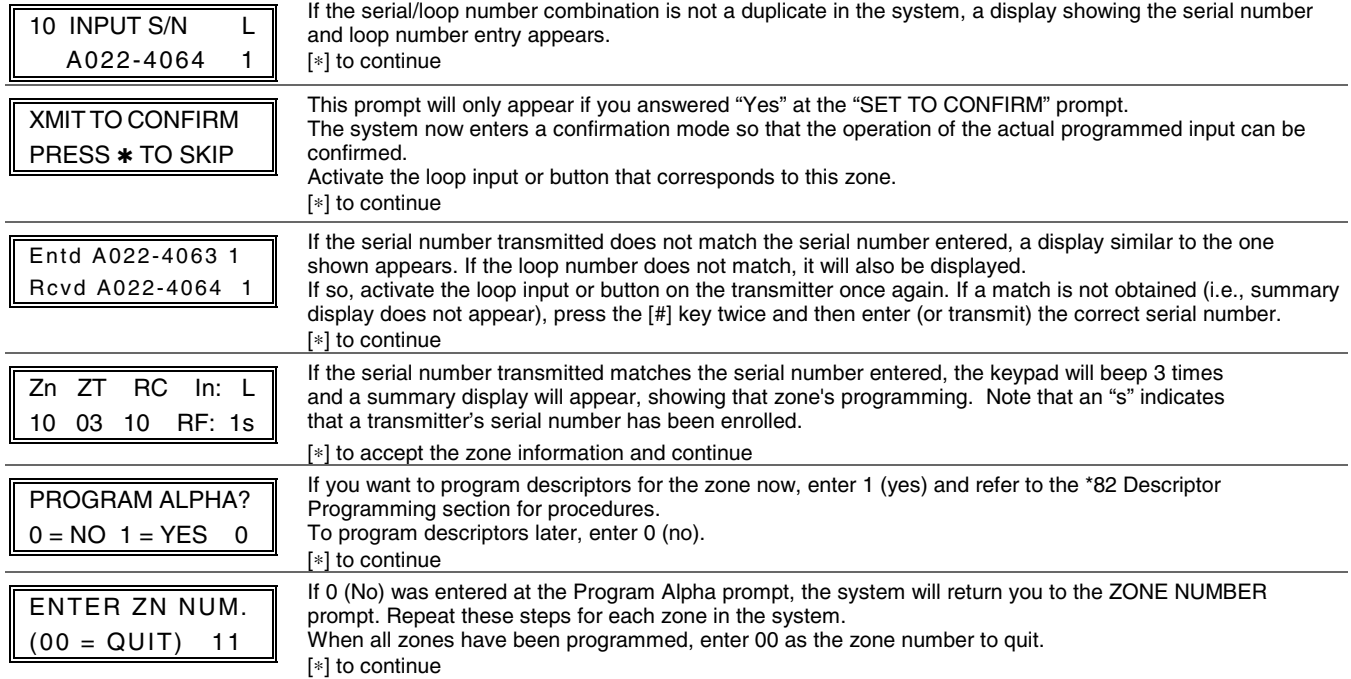

#### **Completing Zone Programming**

When you have finished programming all zones, test each zone using the system's TEST mode. **Do not use the Transmitter ID Sniffer Mode for checking wireless transmitting devices**, as it will only check for transmission of one zone on a particular transmitter, NOT the zones assigned to each additional loop.

**NOTE:** Following the successful enrollment of each wireless device, note the device serial number in the appropriate column on the ENROLLED TRANSMITTERS worksheet in the Programming Form; then enter the other information (zone number, zone type, loop number, etc.) relevant to that device.

### ∗**58 EXPERT PROGRAMMING MODE**

### **(press** ∗**58 while in Data Programming mode)**

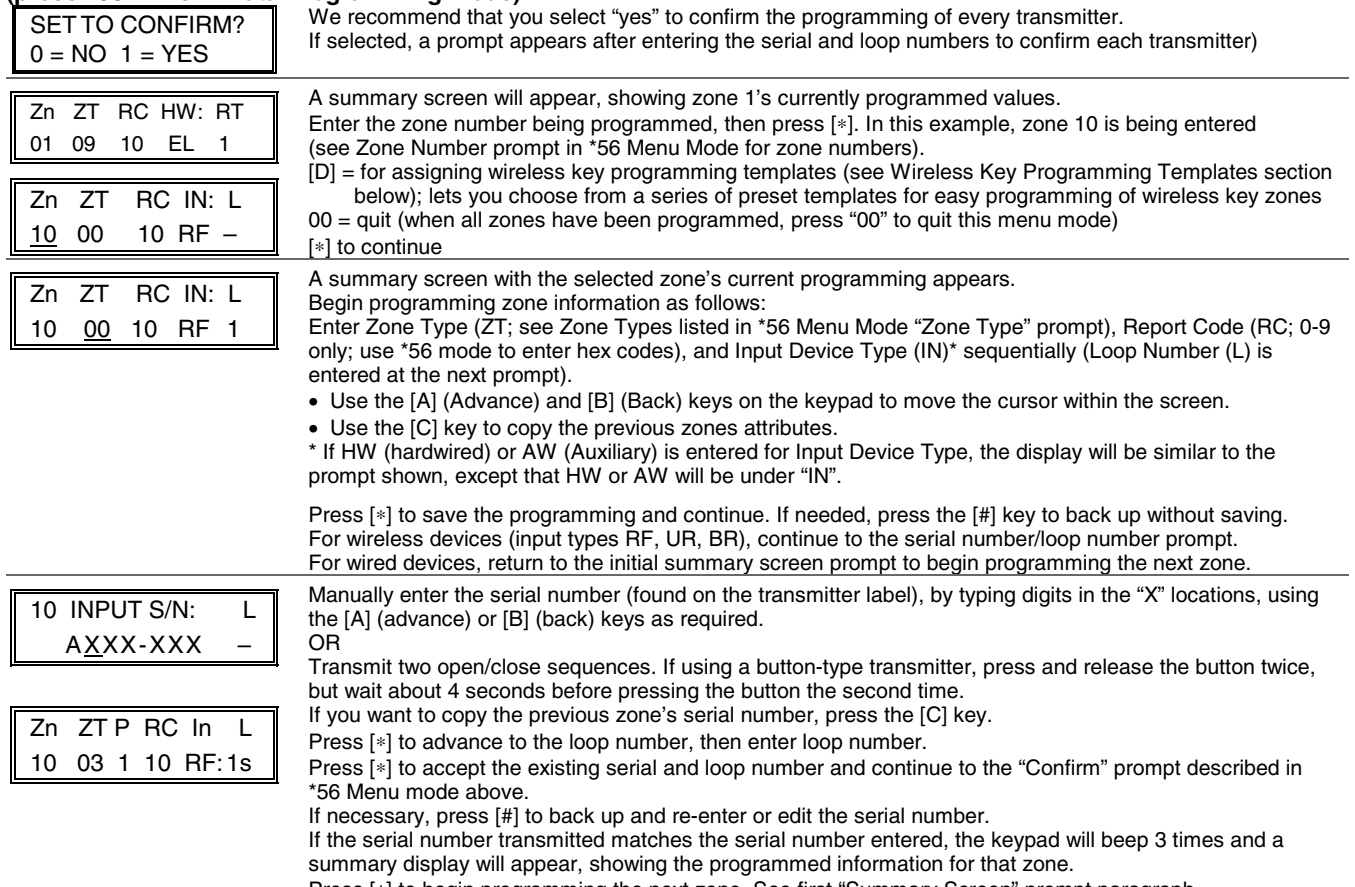

Press [∗] to begin programming the next zone. See first "Summary Screen" prompt paragraph.

### **WIRELESS KEY PROGRAMMING TEMPLATES**

### **(press the [D] key from \*58 Menu mode Summary Screen display)**

This procedure programs the wireless keys, **but a key is not active for arming/disarming until it is assigned to a user number** (see System Operation section, assigning attributes command in the Installation Instructions).

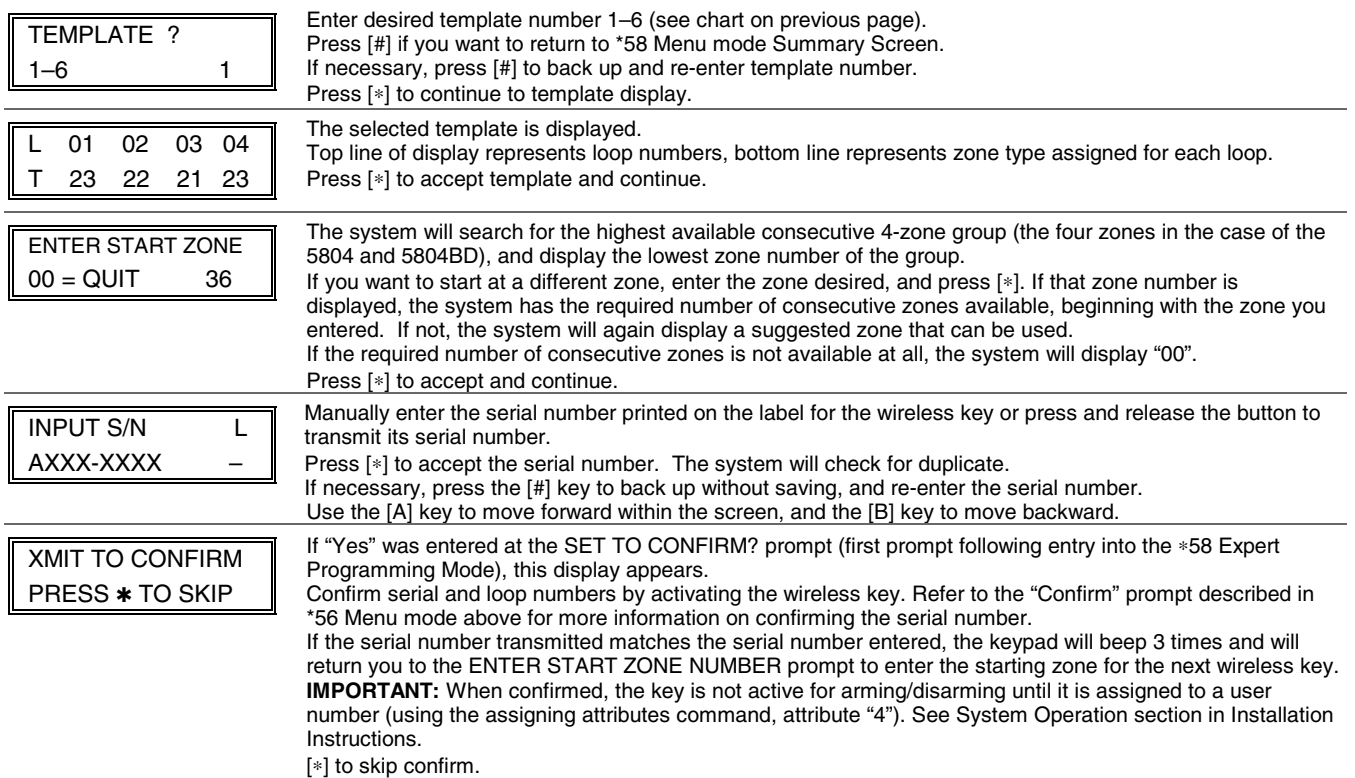

### **Wireless Key Predefined Default Templates**

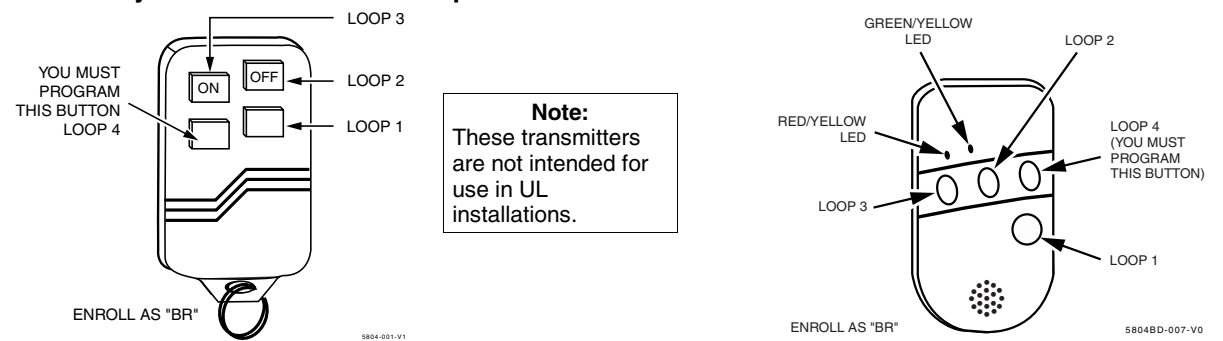

#### **5804 Wireless Key Transmitter**

#### **5804BD 2-Way Wireless Key Transmitter**

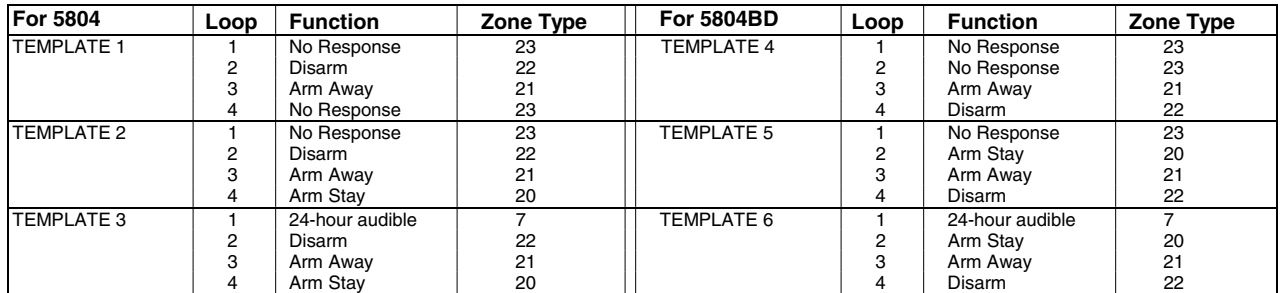

### ∗**57 FUNCTION KEY PROGRAMMING MODE**

### **(press** ∗**57 while in Data Programming mode)**

The system provides the ability to program each of the four keypad function keys to perform one of 12 system operations. The end user can then activate the function by simply pressing and holding the programmed key for 2 seconds. Typical functions (listed below) include single-button arming, turning lights on/off, or single-button paging.

To assign emergency key functions (function key option "00"), first program the respective emergency zone number (95 for "A" key, 96 for "C" key, 99 for "B" key) with the desired zone type using ∗56 (or ∗58) Zone Programming mode, then use ∗57 Function Key menu mode to assign the desired key.

To use a function key to activate a relay action (∗57 Menu mode key function 07), use ∗79 Menu mode to map the output, and use ∗80 Menu mode to define the output's action; select system operation type "66."

To use a function key for a user macro, use ∗57 menu mode to activate the desired key, then define the actual macro functions using the user code  $+ [ #] + [6] [6]$  command.

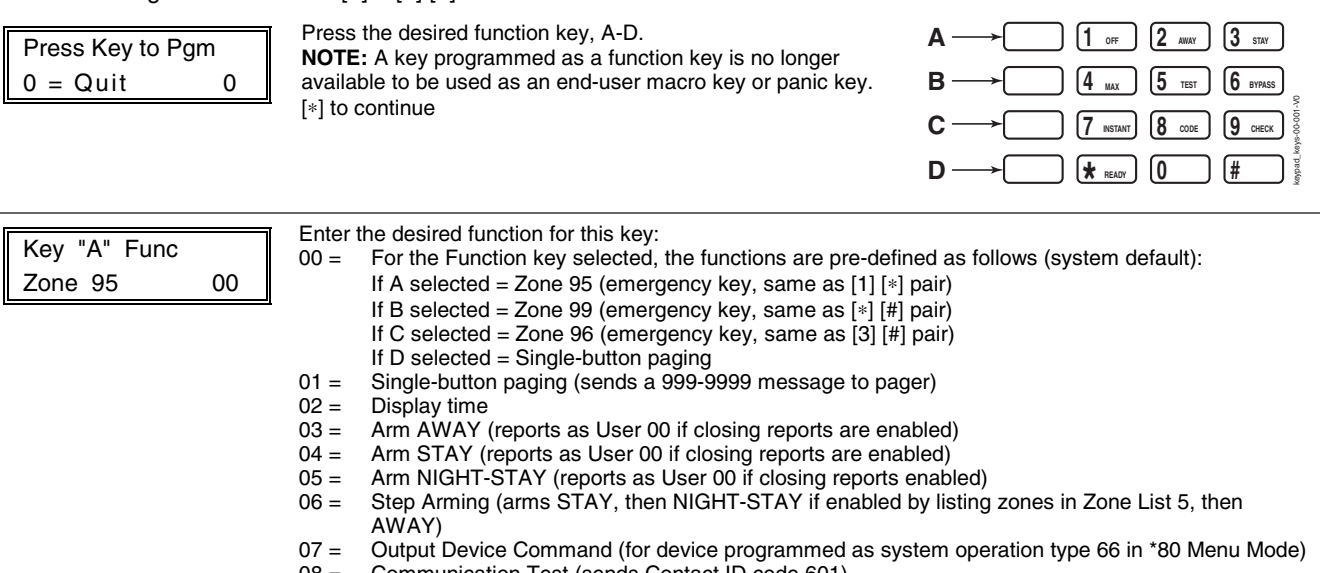

08 = Communication Test (sends Contact ID code 601) 09= Macro Key (defined by [#] [6] [6] command)

[\*] to continue; returns to key number prompt with the next function key letter displayed.

### **OUTPUT DEVICE PROGRAMMING OVERVIEW (\*79/\*80 MENU MODE**)

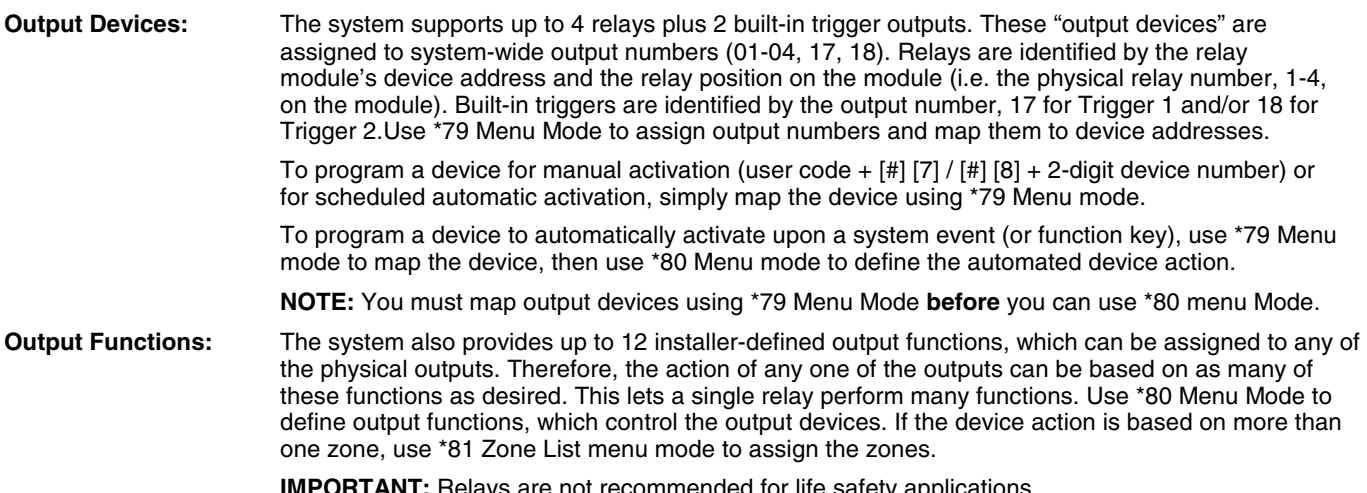

**IMPORTANT:** Relays are not recommended for life safety applications.

**MENU NAVIGATION NOTE:** For \*79 and \*80 menus, press the [<sup> $*$ </sup>] key to accept an entry and advance to the next prompt. Use the [#] key to go back to the last question if needed (to check or change an entry). Press [ $*$ ] to go forward again.

### ∗**79 OUTPUT DEVICE MAPPING**

### **(press \*79 while in Data Programming Mode)**

Use this menu to assign the Relay Module device address and specific relay numbers. The system is based on predefined module addresses. The address for the 4204 is 12. Refer to the "Module Address" prompt and set the module's address (via module DIP switches) accordingly.

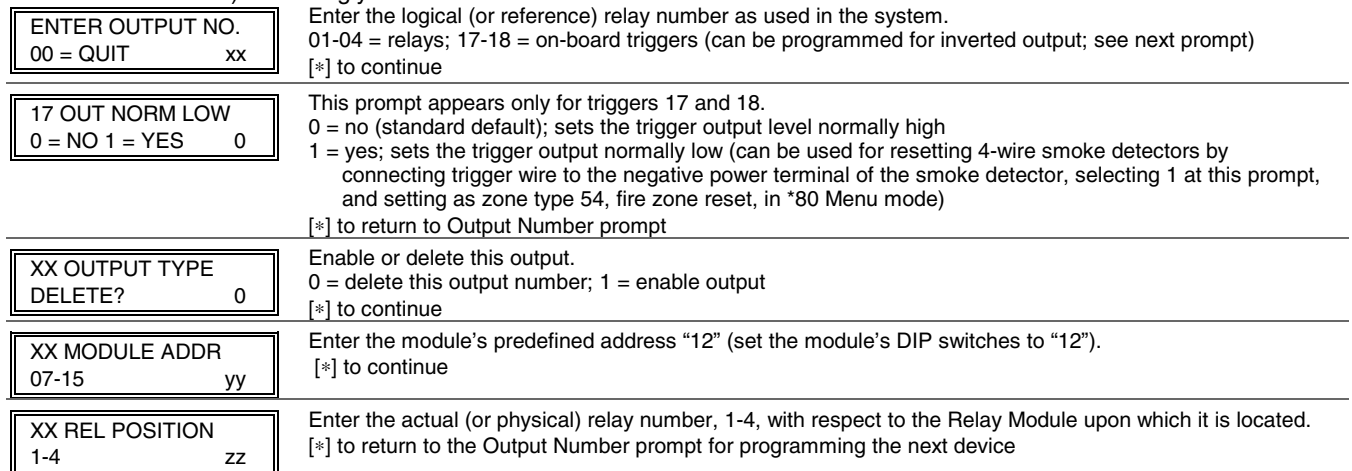

### **\*80 OUTPUT DEFINITION MODE**

### **(press** ∗**80 while in Data Programming mode)**

Use this mode to program output function definitions (up to 12 functions) that provide automated control of any of the output devices, based on events occurring on individual zones or zones with certain zone types. Each output definition is identified by an output function number, and includes the following components:

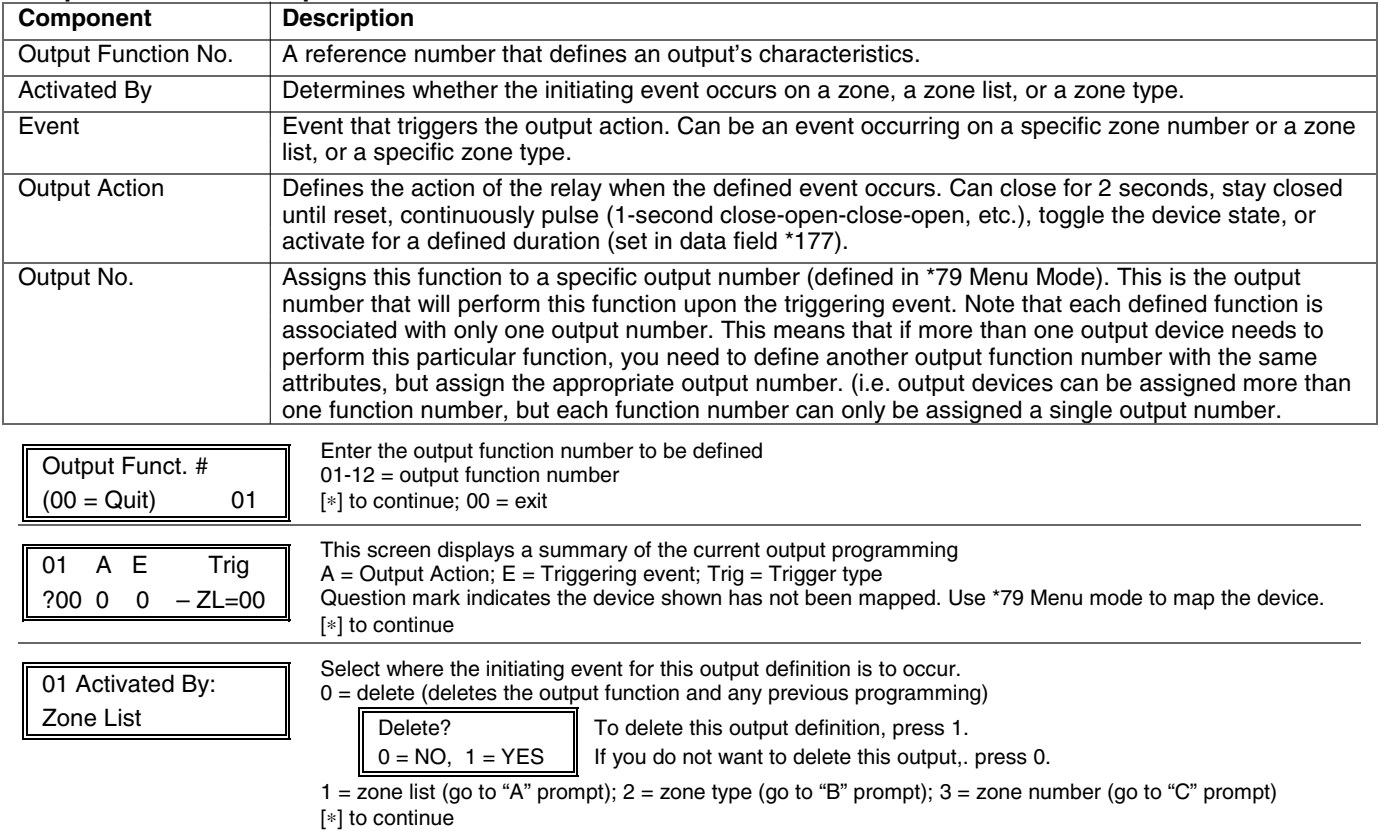

### **Output Definition Components**

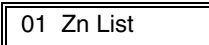

11 12 13 14 15 16 17 17 18

If zone list was selected, this screen appears. Otherwise skip to the next prompt. Enter the desired zone list number associated with this output number: 01-08 = zone list (Do not use pager zone list 09 in output definitions) Enter the zone list event that will activate this output:

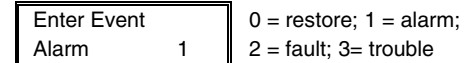

**NOTE:** For alarm, fault, and trouble, an event on ANY zone in the list activates the output, but ALL zones in the list must be restored before the output is restored. Press [∗] to continue and skip to the "Output Action" prompt.

"**B**" 01 Enter Zn type Perimeter 03 If zone type was selected, this screen appears. Otherwise skip to the next prompt. Enter the desired zone type for this output number. **CHOICES FOR ZONE TYPES:**<br>00 = Not Used 05 = Trouble | 00 = Not Used  $05 =$  Trouble Day/Alarm Night  $12 =$  Monitor Zone<br>
01 = Ent/Exit #1  $06 = 24$  Hr Silent  $14 =$  Carbon Mono  $01 = Ent/Exit #1$   $06 = 24$  Hr Silent  $14 =$  Carbon Monoxide  $02 = Ent/Exit #2$   $07 = 24$  Hr Audible  $16 =$  Fire w/verification  $02 = Ent/Exit #2$   $07 = 24 Hr$  Audible  $03 = Perimeter$   $08 = 24 Hr$  Aux  $23 = No$  Alarm Respon 08 = 24 Hr Aux 23 = No Alarm Response<br>09 = Fire 24 = Silent Burglary 04 = Interior Follower 09 = Fire 24 = Silent Burglary<br>10 = Interior w/Delay 77 = Keyswitch Zone  $10 =$  Interior w/Delay 81 = AAV Monitor Zone 90 = Configurable **CHOICES FOR SYSTEM OPERATION:**  $36 = At Bell Timeout***$ <br>  $38 = Chime$ <br>  $54 = Fire$  Zone Reset  $21 = \text{A}$ ming-Away  $38 = \text{Chime}$  54 = Fire Zone  $22 = \text{Disarming}$   $39 = \text{Any Fire Alarm}$  58 = Duress  $39 = \text{Any Fire Alarm}$   $58 = \text{Dure}$ <br> $40 = \text{Bynassing}$   $60 = \text{AAV}$ 31 = End of Exit Time 40 = Bypassing 60 = AAV 32 = Start of Entry Time 41 = AC Power Failure 66 = Function Key†  $33$  = Any Burglary Alarm  $42$  = System Battery Low 67 = Bell Fail<br> $43$  = Comm. Failure 68 = Telco line cut  $43$  = Comm. Failure 78 = Keyswitch Red LED 79 = Keyswitch Green LED \*\*\* Or at Disarming, whichever occurs earlier. † Use \*57 Menu Mode to assign the function key (function "07"). **Note:** In normal operation mode: Code + # + 7 + NN Key Entry **starts** Device NN. Code + # + 8 + NN Key Entry **stops** Device NN. Press [∗] to continue and skip to the "Output Action" prompt. "**C**" 01 Enter Zn No.  $12$ If zone number was selected, this screen appears. Enter the desired zone number associated with this output number. Press [∗] to continue. Enter the zone event that will activate this output. 01 Enter Event  $\|\ 0 =$  restore; 1 = alarm/fault/trouble Restore 0 Press [∗] to continue to the "Output Action" prompt 01 Output Action Close for 2 sec 1 Enter the desired device action as listed below.<br> $0 = \text{off}$   $4 = \text{Change}$  $0 = \text{off}$ <br>  $1 = \text{Close}$  for 2 seconds  $0 = \text{Dynamic}$ <br>  $0 = \text{Function}$  1 (see data f 1 = Close for 2 seconds  $1 = 5 = 5$  = Duration 1 (see data field \*177)<br>  $2 =$  Stay Closed  $6 = 5$  Duration 2 (see data field \*177)  $6$  = Duration 2 (see data field \*177) 3 = Pulse 1 sec ON, 1 sec OFF Press [∗] to continue. Enter Output No. R02 02 Enter the device output number (programmed in \*79 Menu Mode) you want associated with this output.  $01-04 =$  output no.  $17-18$  = on-board triggers Press [∗] to continue. 02 A E P TRIG R02 1 1 3 ZL=1 A summary screen appears showing the programmed settings. Press [∗] to return to output function number prompt.

### ∗**81 ZONE LIST PROGRAM MODE**

### **(press** ∗**81 while in Data Programming mode)**

Zone lists let you group individual zones for use with certain system actions. The following table shows the available zone lists and their purposes:

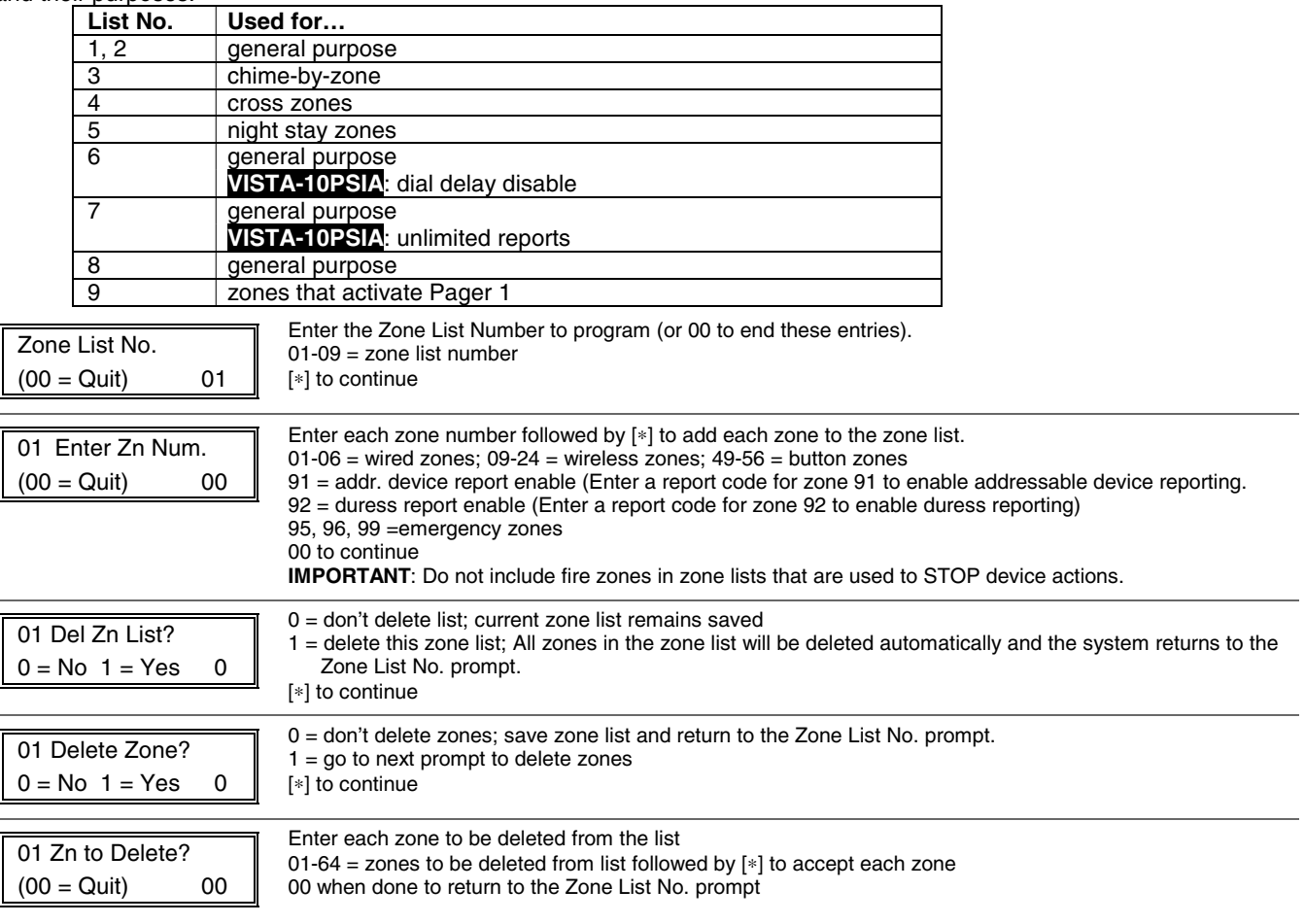

### **NOTES:**

- Any list may include any or all of the system's zone numbers.
- A zone list can be assigned to more than one output relay.
- When creating zone list 4 for cross zoning, include only zones assigned to zone types 3, 4, or 5. Do not include zones that have delays (entry/exit zones, interior w/delay) or 24-hour zones, as these zone types may produce unpredictable operation and may not function as intended. See field \*85 for Cross Zone Timer option.
- Zone List 6: **VISTA-10PSIA**: See field \*50 for Dial Delay Disable option.
- Zone List 7: **VISTA-10PSIA**: See field \*93 for Unlimited Reports option.

### **\*82 ZONE DESCRIPTOR PROGRAMMING MODE**

### **(press \*82 while in Data Programming mode)**

The system lets you assign zone descriptors for protection zones, keypad panics, and RF receiver supervision faults. Each description can be composed of a combination of words (up to 3) selected from a vocabulary of 196 words stored in memory (see a following page). In addition, up to 10 installer-defined words can be added to those already in memory. Thus, when an alarm or trouble occurs in a zone, an appropriate description for that zone's location can be displayed at the keypad. Zone descriptors are recommended for systems using Alpha display keypads, and are necessary if a Phone Module is used.

**NOTE:** You can enter zone descriptors when the zone is being defined in ✱56 Menu mode, but we recommend you do it using **\*82** Menu mode.

If using a 4286VIP Phone Module, select from those words in the Alpha Vocabulary List shown in **boldface type**. The phone module will not provide annunciation of the other words.

If a 4286 Phone Module is added to an existing system, the Alpha descriptors presently in the system should be reprogrammed, selecting from those words shown in **boldface type** in the Alpha Vocabulary List. The phone module will not provide annunciation of any other words.

### **When defining descriptors:**

- Pressing the [6] key accepts the entered index number and moves the cursor to the next position.
- Pressing the [8] key saves the entered descriptor and moves to the next descriptor.

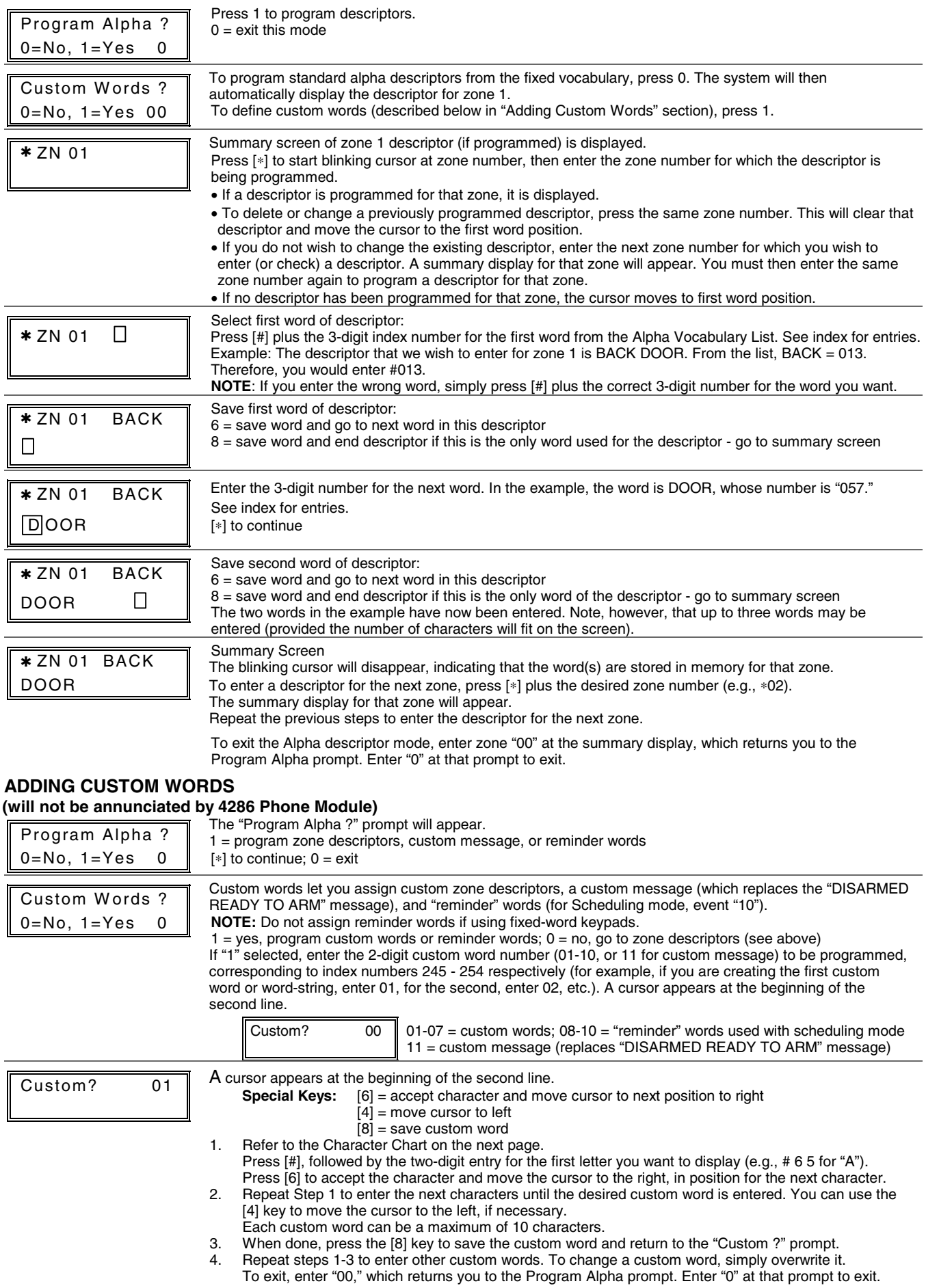

### **ALPHA VOCABULARY LIST (For Entering Zone Descriptors)**

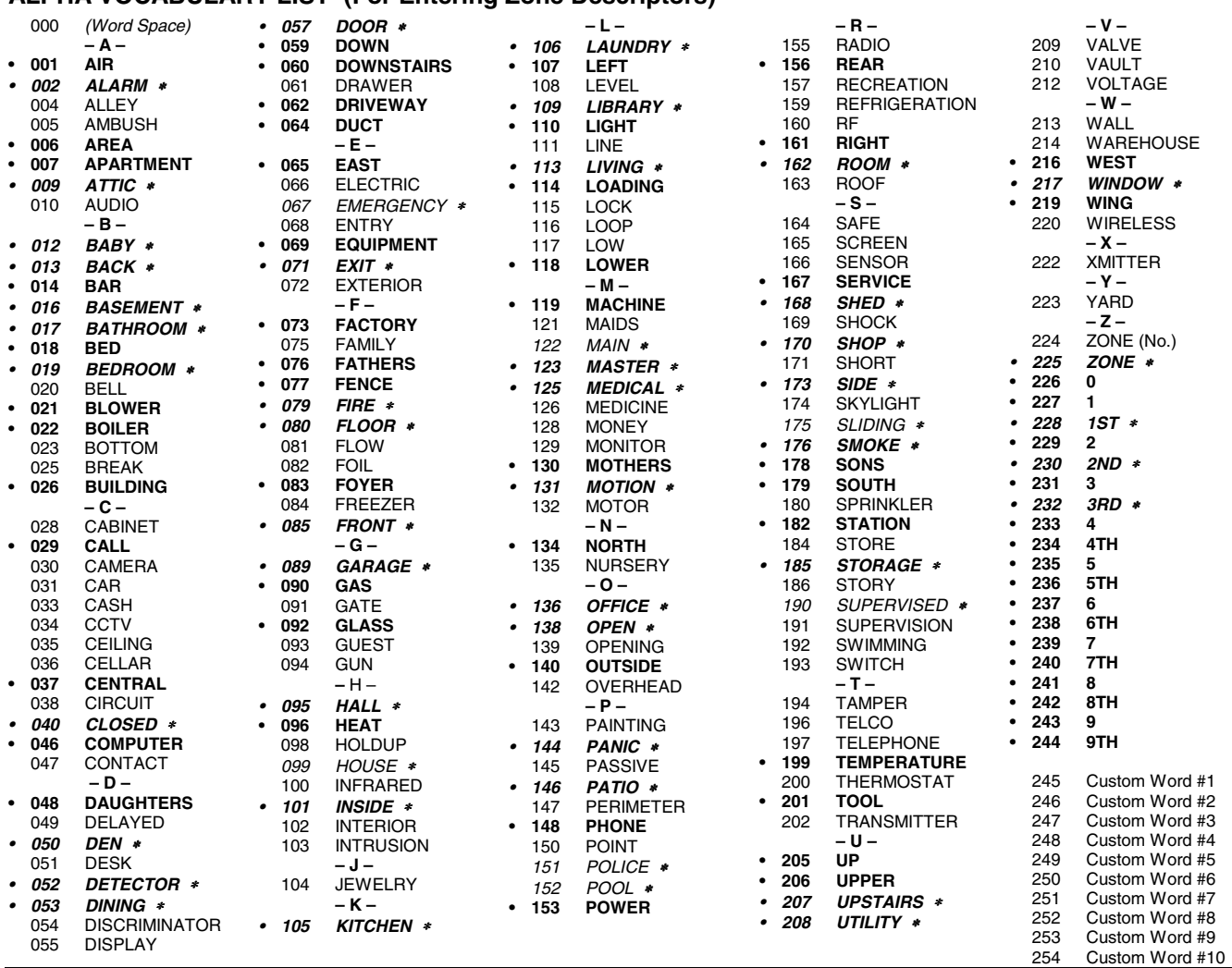

**NOTE:** Bulleted (**•**) words in **boldface type** are those that are also available for use by the 4286 Phone Module. If using a Phone module, and words other than these are selected for Alpha descriptors, the module will not provide annunciation of those words. Italicized words followed by an asterisk indicate those words supported by the 6160V/6150V Voice Keypads

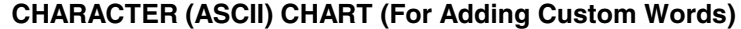

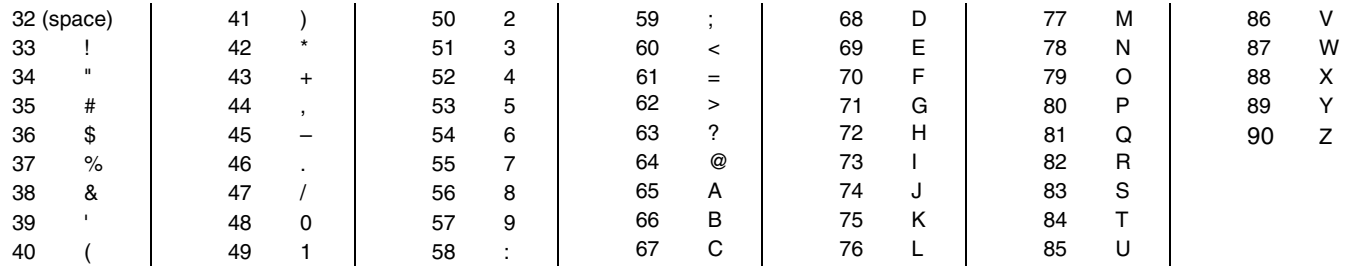

### **SCHEDULING MODE**

### **Start Scheduling mode by entering installer code + [#] + [6] [4] while in normal operating mode.**

The system provides 2 schedules (one for the installer, one for the end user), which can be used to control 11 types of system events at pre-defined times.

- **NOTES:** The master code can only access schedule 01 and events 00-07.
	- System clock must be set before schedules can take effect.
	- Programmed schedules do not take effect until the next scheduled "start" time. (e.g., if programming a schedule time window for 8AM to 5PM, the schedule does not take effect until 8AM after the schedule has been programmed.)

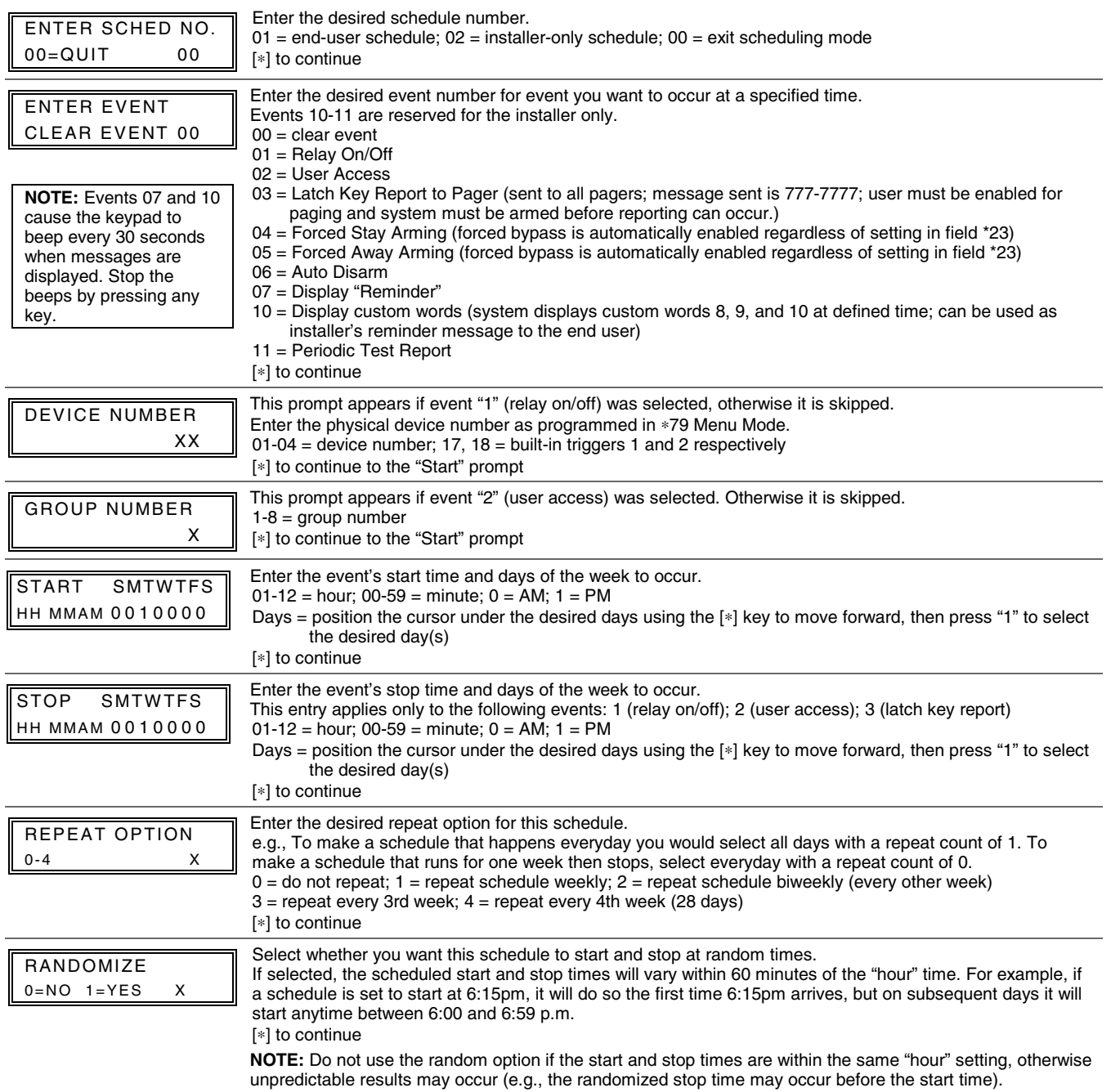

### ∗**29 COMMUNICATION DEVICE MENU MODE (Pass-Through Programming)**

This mode is for programming an IP, GSM, or IP/GSM Communicator Module using an alpha keypad. Alternatively, these options can be programmed via the AlarmNet Direct website. After programming is complete, the module must be registered with AlarmNet before reporting via the communication device can occur. Refer to the device's instructions for registration procedures.

**NOTE:** The module must be set to device address 3.

**IMPORTANT:** The use of an IP/GSM Communicator Module requires an AlarmNet–I account. Please obtain the account information from the central station prior to programming this module.

**Using an Alpha Keypad as a 7720P Programming Tool** 

When programming with ∗29 menu mode, the alpha keypad mimics the functions of the 7720P Programming Tool. See figure to right and table below for 7720P key functions. Each key has two possible functions: a normal function and a SHIFT function.

**Normal functions:** The numeric values labeled directly on the keys and the left-hand functions shown in diagram on the ABC keys. To perform a normal key function, simply press the desired key.

**SHIFT functions:** Those functions shown in diagram above the numerical keys and the right-hand functions shown on the ABC keys. To perform a SHIFT key function, press SHIFT key (D key), then press the desired function key (shift function is indicated by the lit READY LED).

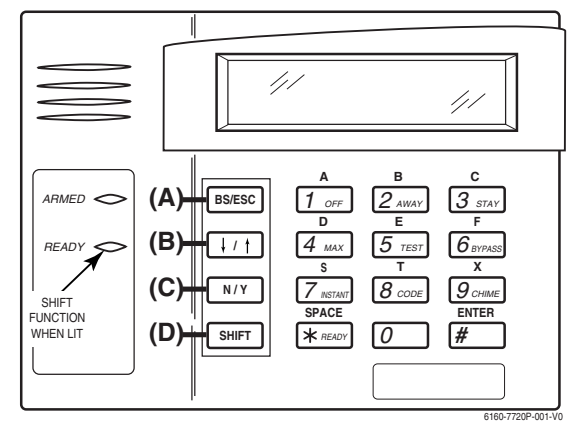

**7720P Emulation Template for Alpha Keypads**

### ∗**29 IP/GSM Program Mode**

Press ∗29 while in Data Field Programming mode. The following prompts appear

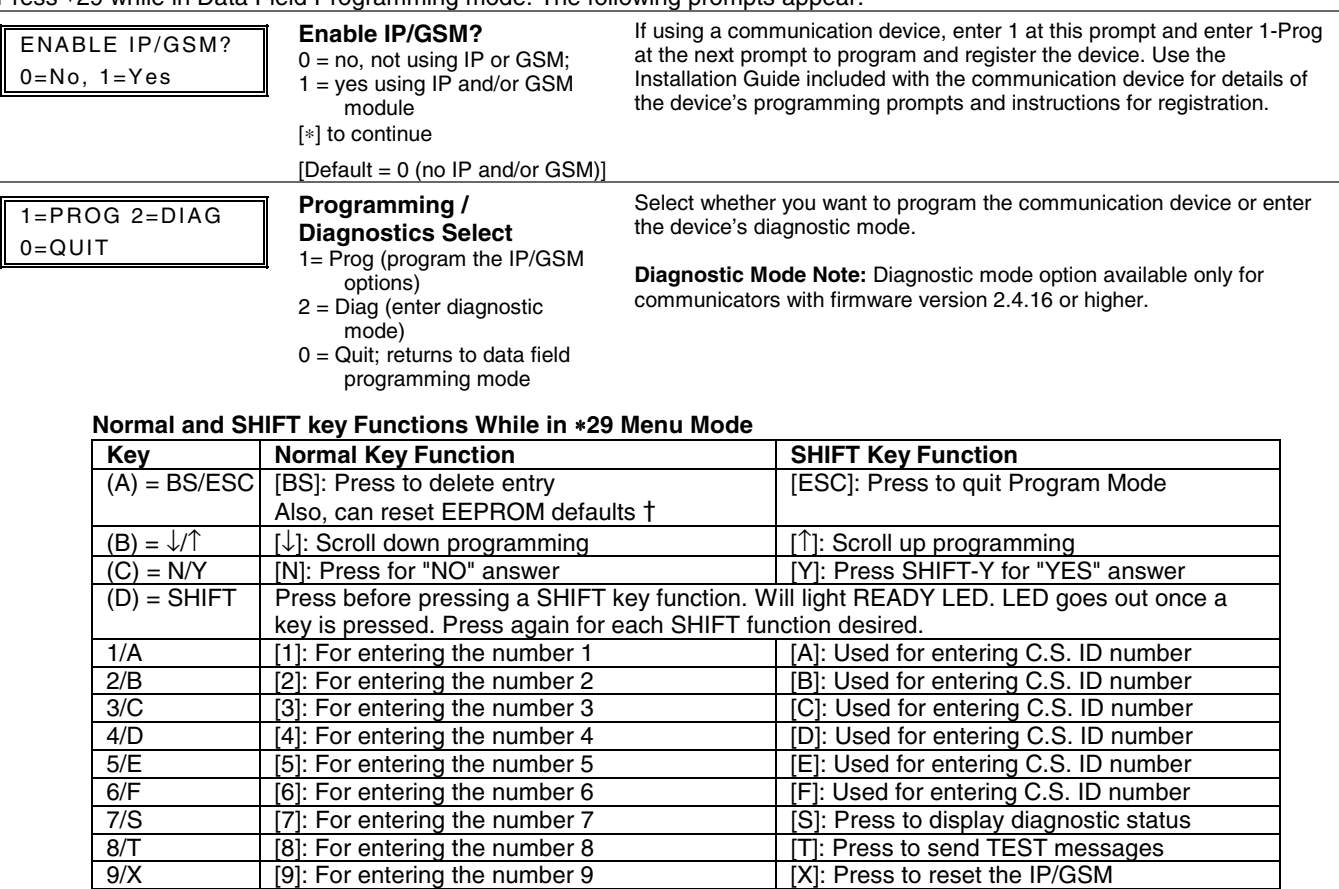

 $\frac{1}{10}$ : For entering the number 0<br> $\frac{1}{10}$  / ENTER  $\frac{1}{10}$  / ENTER: Press to accept 6  $[#]$  / ENTER: Press to accept entries  $\blacksquare$  No SHIFT function † Active only when the "REVIEW?" prompt is displayed

[∗] / SPACE  $\left[\frac{*}{2}\right]$ : Used to select programming options [SPACE]: Not used 0

### **UPLOADING/DOWNLOADING VIA THE INTERNET**

**UL**: Up/downloading via the Internet has not been evaluated by UL.

This control, when used with a compatible Internet/Intranet Communication Device, supports upload/download programming capability via the Internet using the AlarmNet network or, depending on the communication module used, a Private local area network (Intranet). This allows site maintenance independent of central station monitoring, and modification to sites globally via the Internet. Depending on the module used, Internet connection from the protected premises is either via high speed (broadband) cable or phone service, or via the GSM/GPRS digital cellular network (GSM modules).

Refer to the instructions provided with the communication module for information regarding its installation, programming, and registration. The System Requirements table below lists two sets of system requirements, depending upon whether you intend to communicate over the Internet or whether you are communicating over a Private LAN (Intranet).

**Compatible Communication Modules:** The following modules support Internet uploading/downloading, but future modules may also provide Internet upload/download support; refer to the module's instructions for compatibility. Compatible Modules: 7845i-ent, 7845i-GSM, 7845GSM

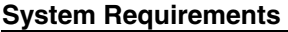

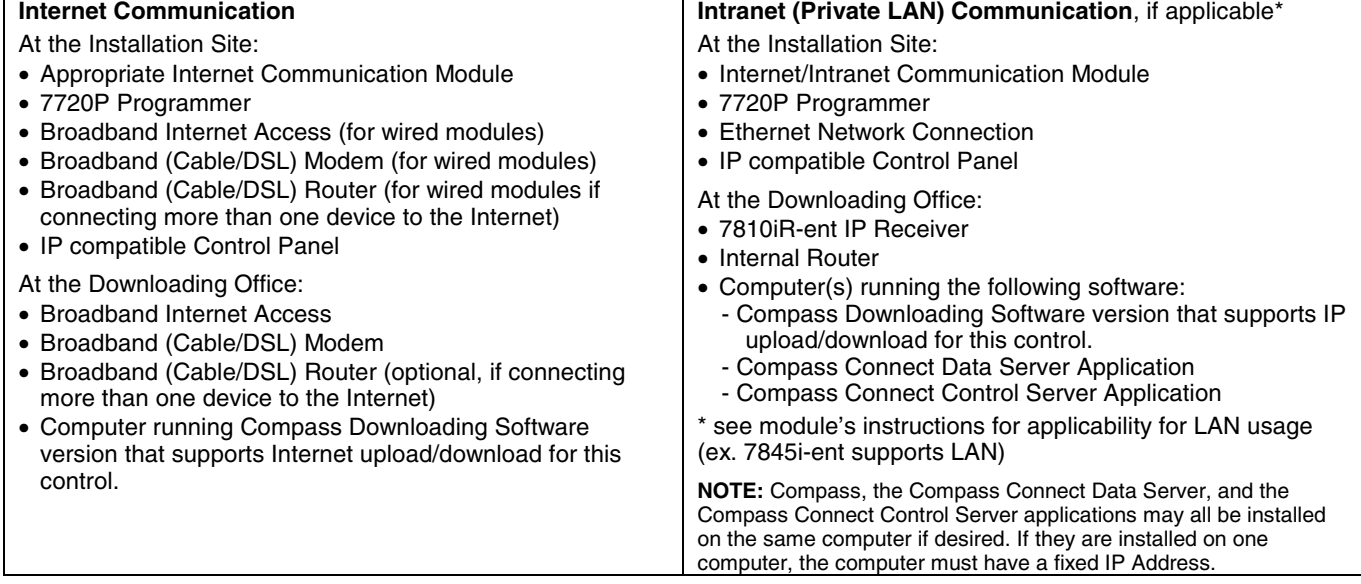

### **To set up the control panel, do the following:**

- 1. Connect the module to the control panel's ECP (keypad) terminals.
- 2. Internet Users: For wired modules, connect the module to the Internet via a cable/DSL modem and router.
- Intranet Users: Connect the module to the Intranet (LAN) via the appropriate Ethernet connection.
- 3. Enable the module as a Long Range Radio in the control panel (programming field \*29) to enable alarm reporting and module supervision.
- 4. Set the module for address 3.
- 5. Program the module as required using the module's programming methods (ex. 7720P programmer).
- 6. Register the module with AlarmNet. The module must be registered before downloading or alarm reporting can take place.

### **To perform upload/download functions:**

- 1. Connect the computer to the Internet and start the Compass downloading software.
- 2. Open the control's account, then select the Communications function and click the **Connect** button.
- 3. At the Connect screen, check that the control's MAC address is entered and the TCP/IP checkbox is checked.
- 4. Click **Connect**. The Internet connection to the control is made automatically via AlarmNet.
- 5. Once connected, use the Compass downloading software as normal to perform upload/download functions.

### **SETTING THE REAL-TIME CLOCK**

**IMPORTANT:** The Real-Time Clock must be set before the end of the installation.

**NOTE:** System must be disarmed before the date/time can be set.

- 1. Master Code + [#] + [6] [3]
- 2. Press [∗] when the time/date is displayed. A cursor appears under the first digit of the hour. To move cursor ahead, press [∗]. To go back, press [#].
	- Enter the 2-digit hour setting.
	-
	- Enter the 2-digit minute setting.
	- Press [1] for PM or [2] for AM.
	- Enter the last two digits of the current year.
	- Enter the 2-digit month setting.
	- Enter the 2-digit day setting.
- 3. To exit, press [∗] when cursor is at the last digit, or wait 30 seconds.

### **ZONE TYPE DEFINITIONS**

### Zone types define the way in which the system responds to faults in each zone.

#### **Type 00 Zone Not Used**

Program a zone with this zone type if the zone is not used.

- **Type 01 Entry/Exit Burglary #1**
- Assign to zones that are used for primary entry and exit.
- Provides entry delay when zone is faulted if control is armed in the Away, Stay, or Night-Stay modes.
- No entry delay provided when the panel is armed in the Instant/Maximum mode.
- Entry delay #1 is programmable (field \*35).
- Exit delay begins whenever the control is armed, regardless of
- the arming mode selected, and is programmable (field ✱34). **Type 02 Entry/Exit Burglary #2**
- Assign to zones that are used for entry and exit and require more time than the primary entry/exit point.
- Provides a secondary entry delay, similar to entry delay #1.
- Entry delay #2 is programmable (field \*36).
- Exit delay is same as described for Type 01.

#### **Type 03 Perimeter Burglary**

- Assign to all sensors or contacts on exterior doors and windows.
- Provides an instant alarm if the zone is faulted when the panel is armed in the Away, Stay, Night-Stay, Instant or Maximum modes.

### **Type 04 Interior Follower**

- Assign to a zone covering an area such as a foyer, lobby, or hallway through which one must pass upon entry (to and from the keypad).
- Provides a delayed alarm (using the programmed entry 1 time) if the entry/exit zone is faulted first. Otherwise this zone type gives an instant alarm.
- Active when the panel is armed in the Away mode.
- Bypassed automatically when the panel is armed in the Stay or Instant modes; if armed in Night-Stay mode, zones assigned to zone list 05 (night-stay zone list) are not bypassed when system armed in Night-Stay mode.

### **Type 05 Trouble by Day/Alarm by Night**

- Assign to a zone that contains a foil-protected door or window (such as in a store), or to a zone covering a sensitive area such as a stock room, drug supply room, etc.
- Can also be used on a sensor or contact in an area where immediate notification of an entry is desired.
- Provides an instant alarm if faulted when armed in the Away, Stay, Night-Stay, Instant or Maximum (night) modes.
- During the disarmed state (day), the system will provide a latched trouble sounding from the keypad (and a central station report, if desired).

#### **Type 06 24-hr Silent Alarm**

- Usually assigned to a zone containing an emergency button.
- Sends a report to the central station but provides no keypad display or sounding.

#### **Type 07 24-hour Audible Alarm**

- Assign to a zone that has an emergency button.
- Sends a report to the central station, and provides an alarm sound at the keypad, and an audible external alarm.

### **Type 08 24-hour Auxiliary Alarm**

- Assign to a zone containing an emergency button, or to a zone containing monitoring devices such as water or temperature sensors.
- Sends a report to the central station and provides an alarm sound at the keypad. (No bell output.)

#### **Type 09 Supervised Fire**

- Provides a fire alarm on short circuit and a trouble condition on open circuit. A fire alarm produces a pulsing bell output.
- This zone type is always active and cannot be bypassed.

### **Type 10 Interior w/Delay**

- Provides entry delay (using the programmed entry time), if tripped when the panel is armed in the Away mode.
- Entry Delay 1 begins whenever sensors in this zone are violated, regardless of whether or not an entry/exit delay zone was tripped first.
- Bypassed when the panel is armed in the Stay or Instant modes; if armed in Night-Stay mode, zones assigned to zone list 05 (night-stay zone list) are not bypassed when system armed in Night-Stay mode.

### **Type 12 Monitor Zone**

- Works as a dynamic monitor of a zone fault/trouble (not alarm). In the case of a short/open, the message, "\*ALARM\*-24 Hr. Non-Burg. -#XXX " (where XXX is the zone number) will be sent to the Central Station. The system keypad will display a "check" message indicating the appropriate zone (but keypad beeping does not occur). Upon restoral of the zone, the message, "\*RESTORE\*-24 Hr. Non-Burg. -#XXX " will be sent to the Central Station.
- The "check" message will automatically disappear from the keypad dynamically, when the zone restores; a user code + off sequence is not needed to reset the zone.
- Faults of this zone type are independent of the system, and can exist at the time of arming without interference.
- Since this is a "trouble" zone type, do not use this zone type with relays set to activate upon "alarm."

#### **Type 14 24 Hour Carbon Monoxide Monitor**

- Assigned to any zone with a carbon monoxide detector.
- A carbon monoxide alarm produces keypad and detector sounding (does not affect bell output).

#### Always active and cannot be bypassed

#### **Type 16 Fire w/Verification**

- Provides a fire alarm when zone is shorted, but only after alarm verified.
- Verifies alarm by resetting smoke detectors after short is detected (removes power 7 seconds for zone 1, 3 seconds for trigger output). Another short circuit within 90 seconds triggers fire alarm. • Provides a trouble response when zone is open.

### **Type 20 Arm-Stay (BR only)**

- Arms the system in Stay mode when the zone is activated.
- Pushbutton units send the user number to the central station when arming or disarming.
- User number for button must be assigned.
- **Type 21 Arm-Away (BR only)**
- Arms the system in Away mode when the zone is activated.
- Pushbutton units send the user number to the central station when arming or disarming.
- User number for button must be assigned.

### **Type 22 Disarm (BR only)**

- Disarms the system when the zone is activated.
- User number for button must be assigned.

#### **Type 23** \* **No Alarm Response**

Can be used on a zone when an output relay action is desired, but with no accompanying alarm (e.g., lobby door access).

#### **Type 24 Silent Burglary**

- Usually assigned to all sensors or contacts on exterior doors and windows where bells and/or sirens are NOT desired.
- Provides an instant alarm, with NO audible indication at any keypad or external sounder, if the zone is faulted when the system is armed in the Away, Stay, Instant, or Maximum modes.
- A report is sent to the central station.

### **Type 77 Keyswitch**

- Assign to zone wired to a keyswitch.
- Do not use input type "BR" devices with this zone type.

#### **Type 81 AAV Monitor Zone**

- Assign to zone connected to AAV module.
- Monitors 2-way voice sessions as follows:
- When the zone is faulted, all alarm sounding and dialer reporting stops, except for fire alarms, which immediately terminate the voice session and cause a fire report to be sent.
- When the zone is restored (session ended), sounding resumes (if bell timeout has not expired) and reports that were stopped are sent.

### **Type 90 Configurable**

Allows for various custom responses. Options include response to entry/exit delays, response opens/shorts, types of alarm/trouble sounding, dial delay, and unique Contact ID report codes. UL installations: Zone Type 90 may not be used as fire or burglar alarm zones on fire or UL burglar alarm installations.

The system can still be armed when these zone types are in a faulted condition.

### **SYSTEM COMMUNICATION**

This system accommodates several formats for reporting alarms and other system conditions to the Central Station. When the panel calls the Central Station receiver, it waits to hear a "handshake" frequency from the receiver to confirm that the receiver is on-line and ready to receive its message. Once the panel hears the handshake it is programmed to listen for, it sends its message. The panel then waits for a "kissoff" frequency from the receiver acknowledging that the message was received and understood.

If the handshake frequency is not given or is not understood by the panel, the panel will not send its message. Once the handshake frequency is received and understood by the panel, the panel sends its message. If there is an error in the transmission (the receiver does not receive a "valid" message), the kissoff frequency is not given by the Central Station receiver.

The panel makes a total of eight attempts to the primary telephone number and eight attempts to the secondary telephone number (if programmed) to get a valid message through. If the panel is not successful after its numerous attempts, the keypad displays COMM. FAILURE (on alpha keypads) or FC (on fixed-word keypads).

### **Report Code Formats**

The following chart indicates the types of (handshake/kissoff) frequencies and formats that the panel supports.

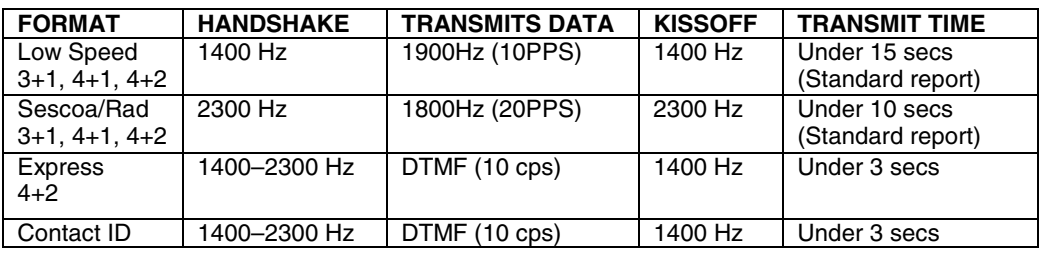

The following table describes each format in greater detail.

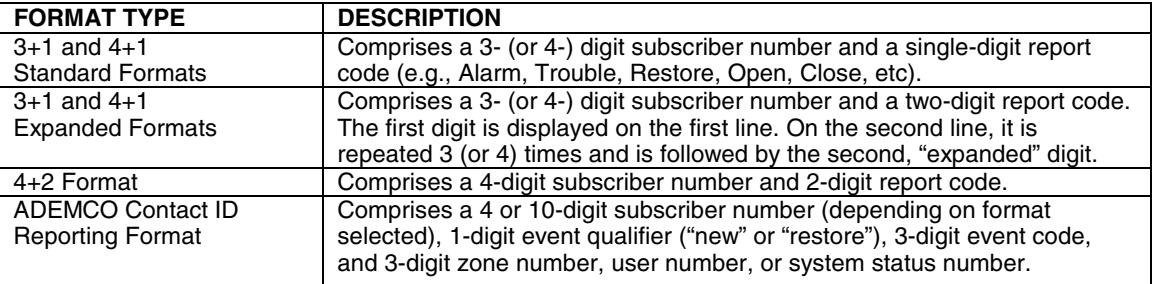

The following table lists codes for reports sent in different formats:

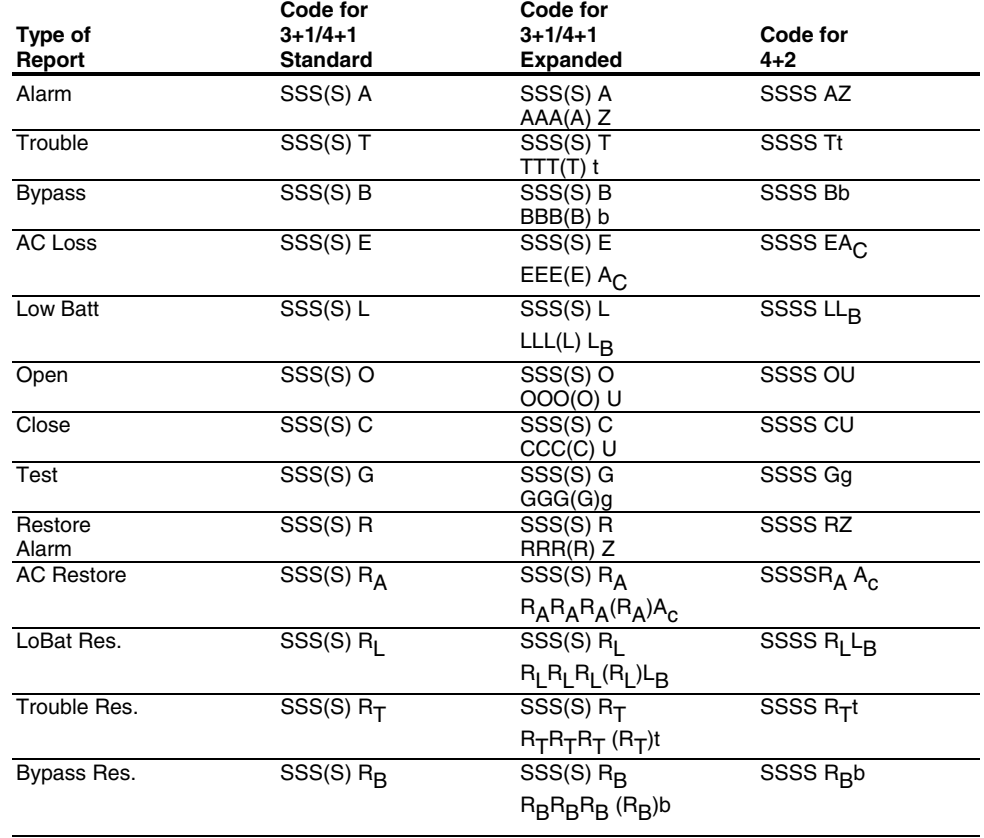

**Where:**  SSS or SSSS = Subscriber ID<br>
A = Alarm Code–1st digit<br>
A = Alarm Code–1st digit<br>
C = Close Code–1st Digit<br>
U = User Number (in hex)  $A =$  Alarm Code-1st digit  $U =$  User Number (in hex)<br>  $Z =$  Typically Zone Number\*-2nd digit  $Gg =$  Test Code (1st & 2nd digits) Z = Typically Zone Number\*–2nd digit Gg = Test Code (1st & 2nd digits) <br>Tt = Trouble Code (1st & 2nd digits) R = Restore Code (Alarm) Tt = Trouble Code (1st & 2nd digits)<br>Bb = Bypass Code (1st & 2nd digits) Bb = Bypass Code (1st & 2nd digits)  $R_Tt$  = Restore Code (Trbl) 1st & 2nd digits<br>EA<sub>C</sub> = AC Loss Code (1st & 2nd digits)  $R_Bb$  = Restore Code (Byps) 1st & 2nd digit  $R_B b =$  Restore Code (Byps) 1st & 2nd digits<br> $R_A A_C =$  Restore Code (AC) 1st & 2nd digits LL<sub>B =</sub> Low Battery Code (1st & 2nd digits)<br>O = Open Code-1st Digit  $R_L L_{\text{B}} =$  Restore Code (Bat) 1st & 2nd digits<br>9 1 +  $\star$ , or A = 95 Duress = 92 \*Zone numbers for:  $\ast$  & #, or B = 99  $3 + #$ , or  $C = 96$ 

### **Ademco Contact ID®**

The Ademco Contact ID<sup>®</sup> Reporting Format comprises the following:

4-digit or 10-digit subscriber number (depending on format selected.

1-digit event qualifier ("new" or "restore").

3-digit event code.

3-digit zone number, user number, or system status number (see the following page).

Ademco Contact ID<sup>®</sup> Reporting takes the following format: CCCC(CCCCCC) Q EEE GG ZZZ

where:

CCCC(CCCCCC) = Customer (subscriber) ID

 $Q =$  Event qualifier, where:

- $E$  = new event, and R = restore
- $EEE = Event code (3 hexadecimal digits)$
- Note: For a complete list of event codes, refer to the central office receiver manual. GG = Partition number (always sent as "01" for this control; system messages show "00."
- ZZZ = Zone/contact ID number reporting the alarm, or user number for open/close reports. System status messages (AC Loss, Walk Test, etc.) contain zeroes in the ZZZ location.

### **TABLE OF CONTACT ID EVENT CODES**

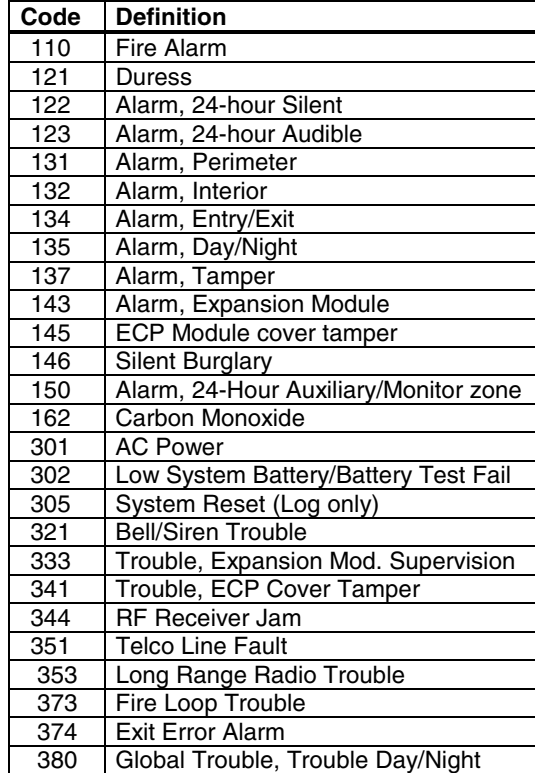

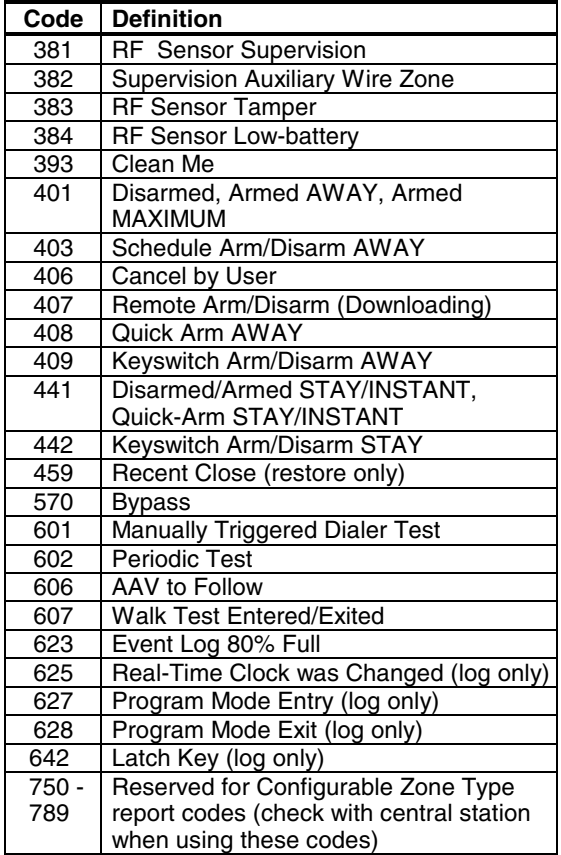

### **TABLE OF DEVICE ADDRESSES**

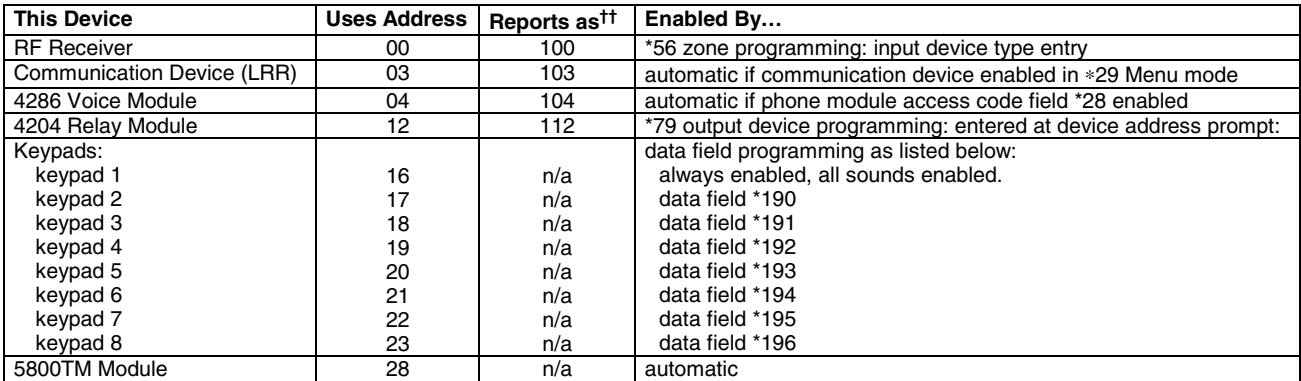

†† Addressable devices are identified by "1" plus the device address when reporting. Enter report code for zone 91 to enable addressable device<br>reporting (default = reports enabled). See field \*199 for addressable device (

### **UL NOTICES**

- 1. Entry Delay No. 1 and No. 2 (fields ∗35, ∗36) cannot be greater than 30 seconds for UL Residential Burglar Alarm installations, and entry delay plus dial delay should not exceed 1 minute. For UL Commercial Burglar Alarm installations, total entry delay may not exceed 45 seconds.
- 2. For UL Commercial Burglar Alarm and UL Residential Burglar Alarm installations with line security, total exit delay time must not exceed 60 seconds.
- 3. The maximum number of reports per armed period (field ∗93) must be set to "0" (unlimited) for UL installations.
- 4. Periodic testing (see scheduling mode) must be at least every 24 hours.
- 5. Alarm Sounder plus Auxiliary Power currents must not exceed 600mA total for UL installations (Aux power 500mA max.).
- 6. If used, the audible alarm device(s) must be placed where it/they can be heard by all users.
- 7. For UL commercial burglar alarm installations the control unit must be protected from unauthorized access. The tamper switch installed to protect the control unit enclosure door is suitable for this purpose.
- 8. Remote downloading without an alarm company technician on-site (unattended downloading) is not permissible for UL installations.
- 9. Auto-disarming is not a UL Listed feature.

10. As SIA limits for delay of alarm reporting and sounding can exceed UL limits for commercial and residential applications, the following UL requirements per UL681 are provided:

 The maximum time that a control unit shall be programmed to delay the transmission of a signal to a remote monitoring location, or to delay the energizing of a local alarm sounding device to permit the alarm system user to enter and disarm the system, or to arm the system and exit shall not exceed:

- a) 60 seconds for a system with standard line security or encrypted line security,
- b) 120 seconds for a system without standard line security or encrypted line security, or
- c) 120 seconds for a system that does not transmit an alarm signal to a remote monitoring location.

### **SIA QUICK REFERENCE GUIDE**

- 1. \*31 Single Alarm Sounding per Zone: If "0" selected, "alarm sounding per zone" will be the same as the "number of reports in armed period" set in field \*93 (1 if one report, 2 if 2 reports, unlimited for zones in zone list 7).
- 2. \*34 Exit Delay: Minimum exit delay is 45 seconds.
- 3. \*35/\*36 Entry Delay 1 and 2: Minimum entry delay is 30 seconds.
- 4. \*37 Audible Exit Warning: Feature always enabled; field does not exist.
- 5. \*39 Power Up in Previous State: Must be "1," power up in previous state.
- 6. \*40 PABX Access Code or Call Waiting Disable: If call waiting is used, call waiting disable option in field \*91 must be set.
- 7. \*50 Burglary Dial Delay: Delay must be minimum of 30 seconds.
- 8. \*59 Exit Error Alarm Report Code: Always enabled.
- 9 \*68 Cancel Report Code: Default is "code enabled."
- 10. \*69 Recent Closing Report Code: Always enabled.
- 11. \*91 Option Selection: Exit Delay option should be enabled. If call waiting is used, Call Waiting Disable must be set to "1" (enabled).
- 12. \*93 No. reports in Armed Period: Must be set for 1 or 2 report pairs.

### **5800 SERIES TRANSMITTER INPUT LOOP IDENTIFICATION**

All of the transmitters illustrated have one or more unique factory assigned input (loop) ID numbers. Each of the inputs requires its own programming zone (e.g., a 5804's four inputs require four programming zones). For information on any transmitter not shown, refer to the instructions accompanying that transmitter for details regarding loop numbers, etc.

**UL NOTE**: The following transmitters are not intended for use in UL installations: 5802MN, 5802MN2, 5804, 5804BD, 5814, 5816TEMP, 5819, 5819WHS & BRS, and 5850.

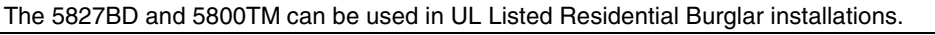

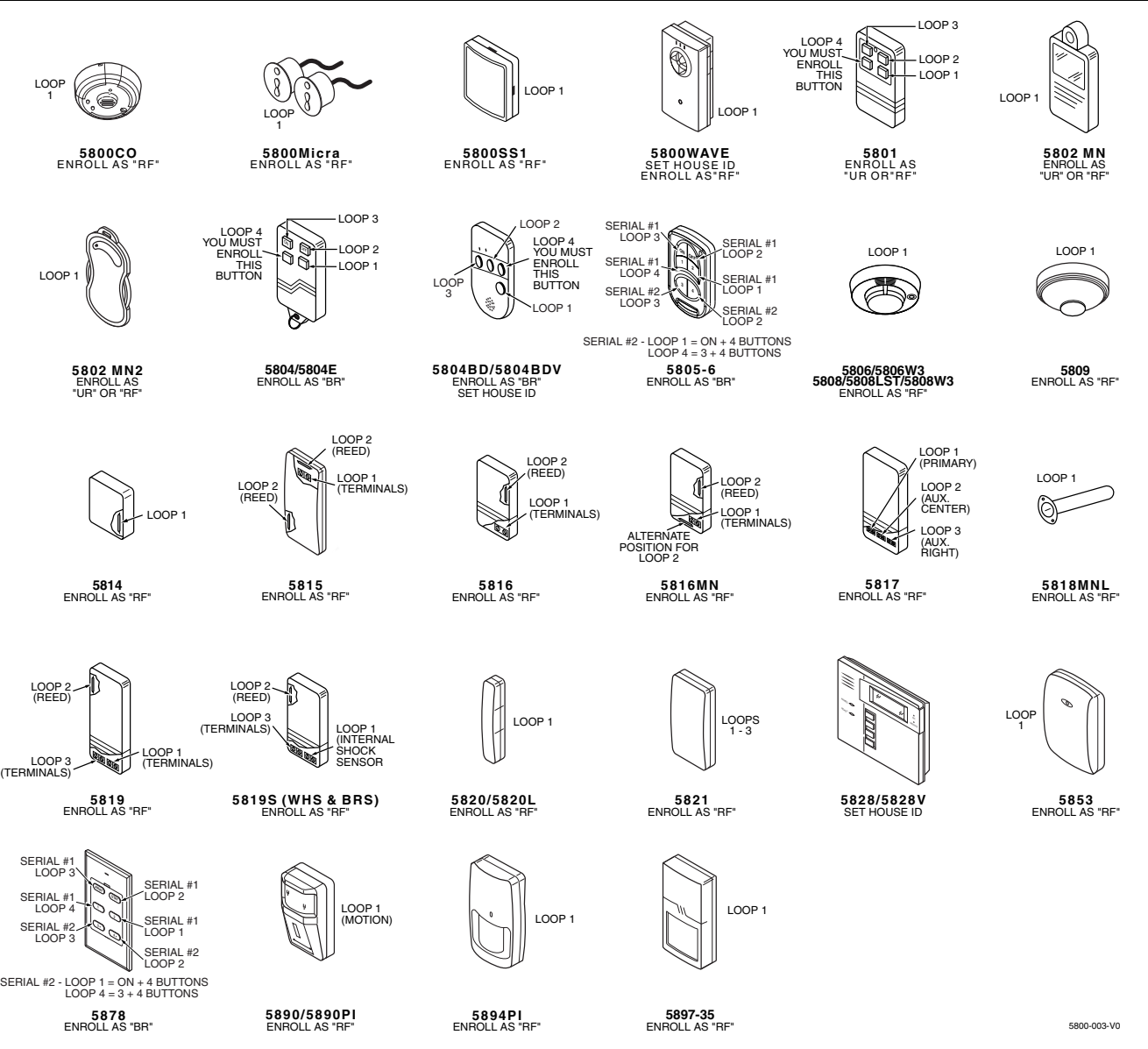

### **SCHEDULE WORKSHEET**

(installer code +  $[#]$  +  $[6]$   $[4]$ ; master code can only access schedule 01 and events 00-07)

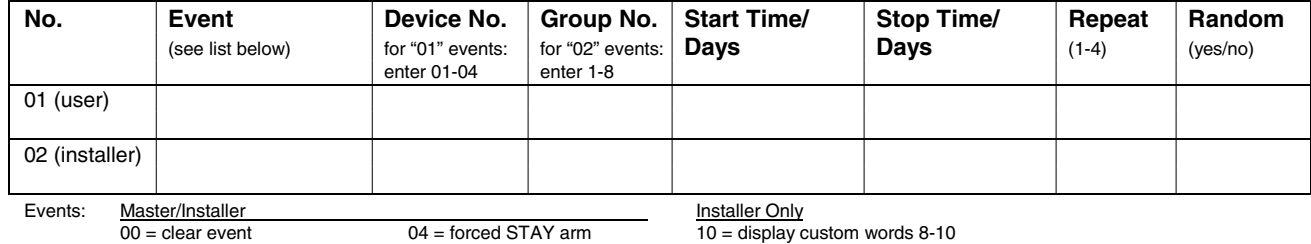

00 = clear event 04 = forced STAY arm 10 = display custom words 8-10 01 = device on/off 05 = forced AWAY arm 11 = periodic test report

 $02 =$  user access  $06 =$  auto disarm<br> $03 =$  latch key report  $07 =$  display "rem

 $07 =$  display "reminder"

Repeat Options:  $0 =$  none;  $1 =$  repeat weekly;  $2 =$  repeat every other week;  $3 =$  repeat every third week;  $4 =$  repeat every fourth week

### **\*56 ZONE PROGRAMMING WORKSHEET**

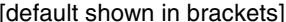

 $3 =$ 

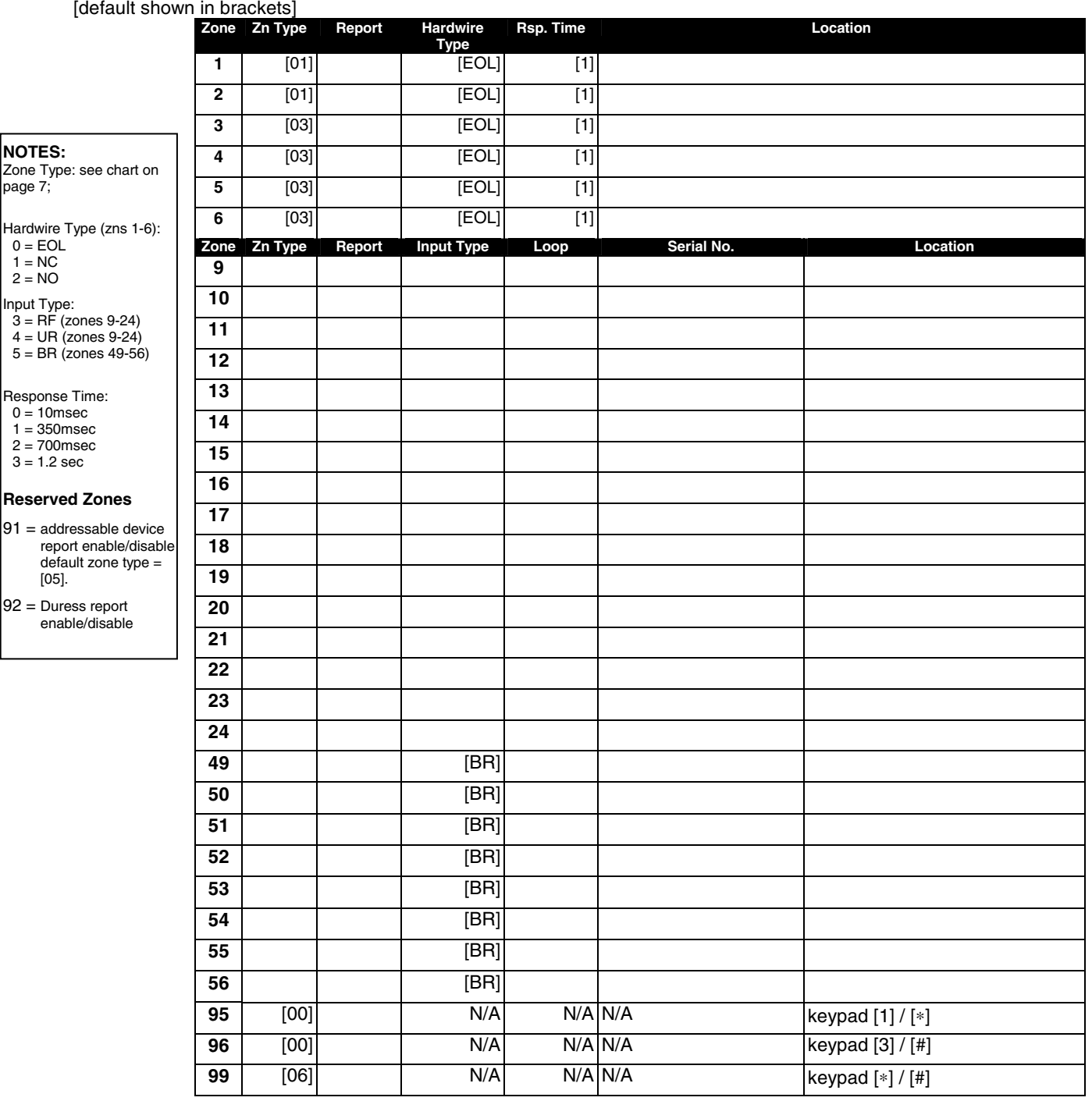

### ∗**57 FUNCTION KEY PROGRAMMING WORKSHEET**

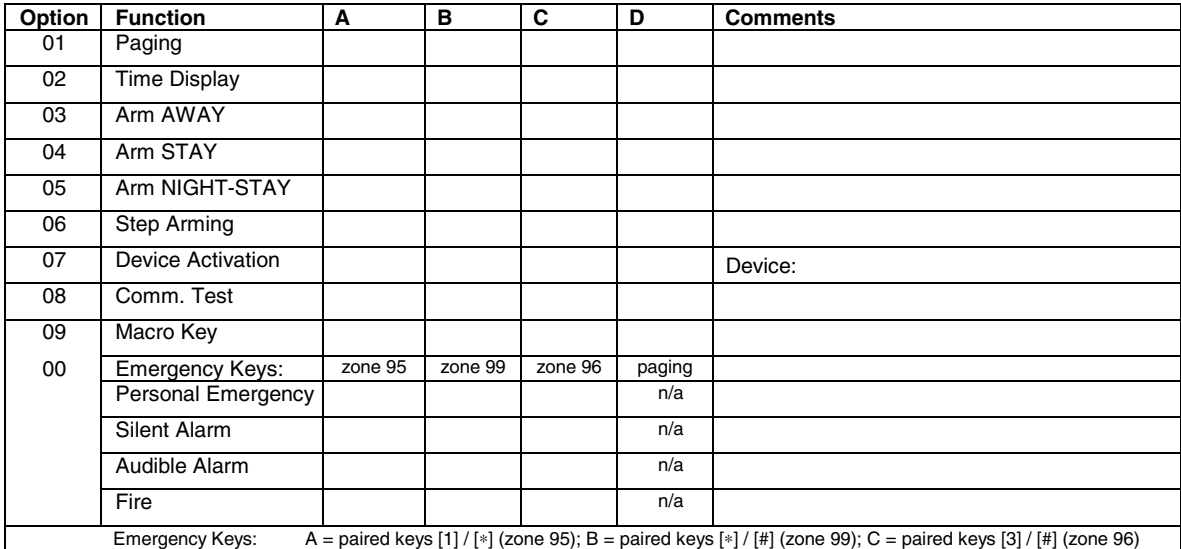

### ∗**79 RELAY MAPPING WORKSHEET**

### **(Must program before using \*80)**

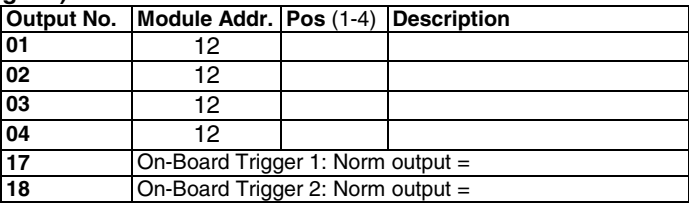

### ∗**80 OUTPUT DEFINITIONS WORKSHEET**

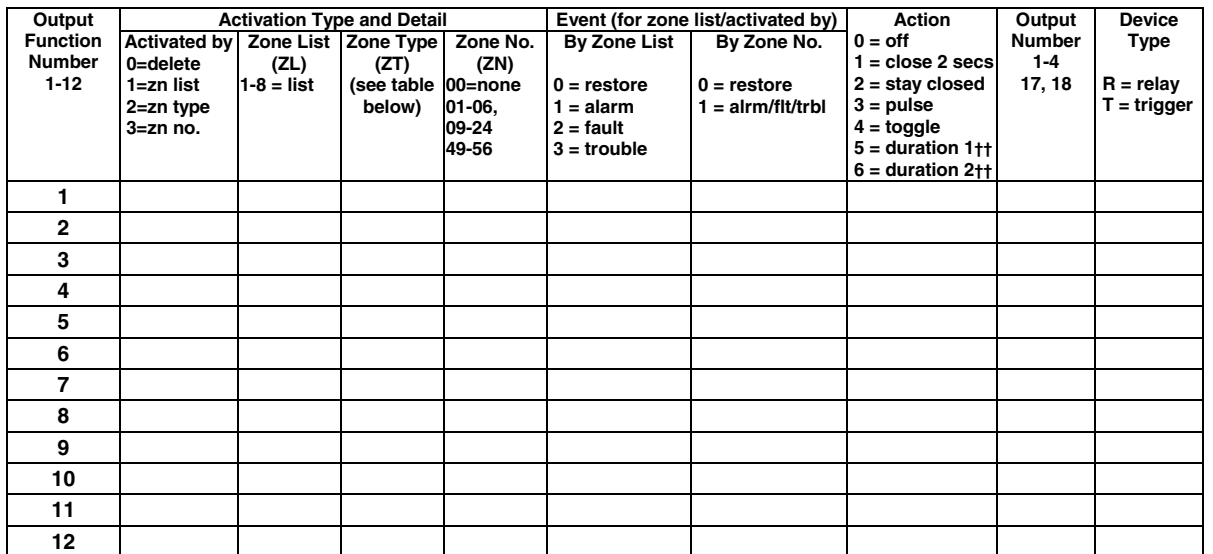

**ZONE TYPE/SYSTEM OPERATION – Choices for Zone Types are:**

02 = Entry/Exit#2  $07 = 24$  Hr Audible  $03 =$  Perimeter  $08 = 24$  Hr Aux  $16 =$  Fire w/Verification  $90 =$  Configurable  $03 = Perimeter$   $08 = 24$  Hr Aux  $04 = Interior Follower$   $09 = Fire$   $23 = No$  Alarm Respons

- **Choices for System Operation are:**
- 20 = Arming–Stay 38 = Chime 52 = Kissoff
- 
- $22 =$  Disarming (Code + OFF)  $40 =$  Bypassing  $58 =$  Duress  $31 =$  End of Exit Time  $41 =$  AC Power Failure  $60 =$  AAV Trigger
- $31 =$  End of Exit Time  $41 =$  AC Power Failure  $60 =$  AAV Trigger  $32 =$  Start of Entry Time  $42 =$  System Battery Low  $66 =$  Function key†
- $33 =$  Any Burglary Alarm<br> $36 =$ \*\*At Bell Timeout\*\*\*
	-
- $01 = \text{Entry/Exit#1}$   $06 = 24$  Hr Silent  $02 = \text{Entry/Exit#2}$   $07 = 24$  Hr Audible  $14 = \text{Carbon Monoxide}$

43 = Communication Failure

- - $23$  = No Alarm Response
		- -
- $39 =$  Any Fire Alarm  $54 =$  Fire Zone Reset<br>  $40 =$  Bypassing  $58 =$  Duress
	-
	-
	-
- $42 =$  System Battery Low  $66 =$  Function Key†<br> $43 =$  Communication Failure  $67 =$  Bell Failure<br> $68 =$  Telco Line Fault
	- 78 = Keyswitch Red LED†††
	- 79 = Keyswitch Green LED†††
		-
- Code + # + 7 + NN Key Entry **starts** Device Code + # + 8 + NN Key Entry **stops** Device
- \*\*\* Or at Disarming, whichever occurs earlier. † Use \*57 Menu mode to assign the function key.
- 
- †† Duration is set in program field \*177. ††† Device action not used for these choices.
- 
- 00 = Not Used  $0.05$  = Trouble Day/Alarm Night 10 = Interior w/Delay  $24$  = Silent Burglary<br>01 = Entry/Exit#1  $06$  = 24 Hr Silent  $12$  = Monitor Zone  $77$  = Keyswitch
	-
	- - **Note:** In normal operation mode:

### ∗**81 ZONE LISTS WORKSHEET**

Record desired zone numbers below, noting that a list may include any or all of system's zone numbers.

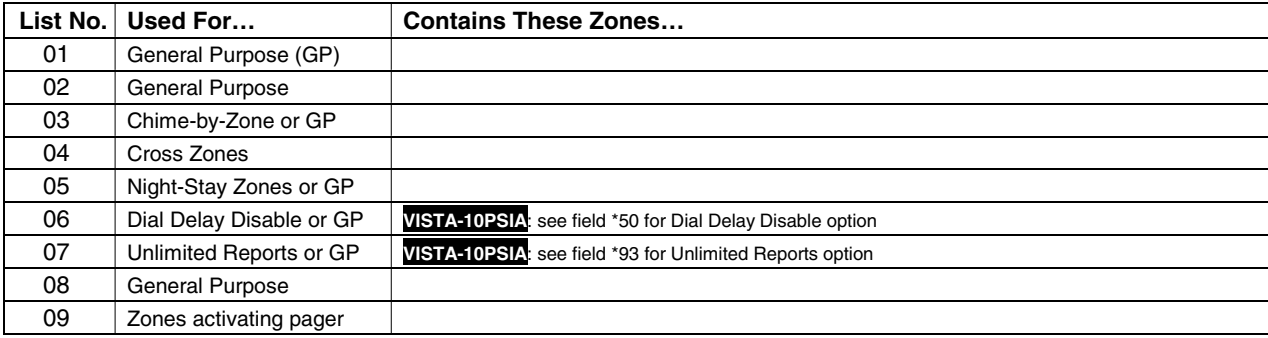

### **VARIOUS SYSTEM TROUBLE DISPLAYS**

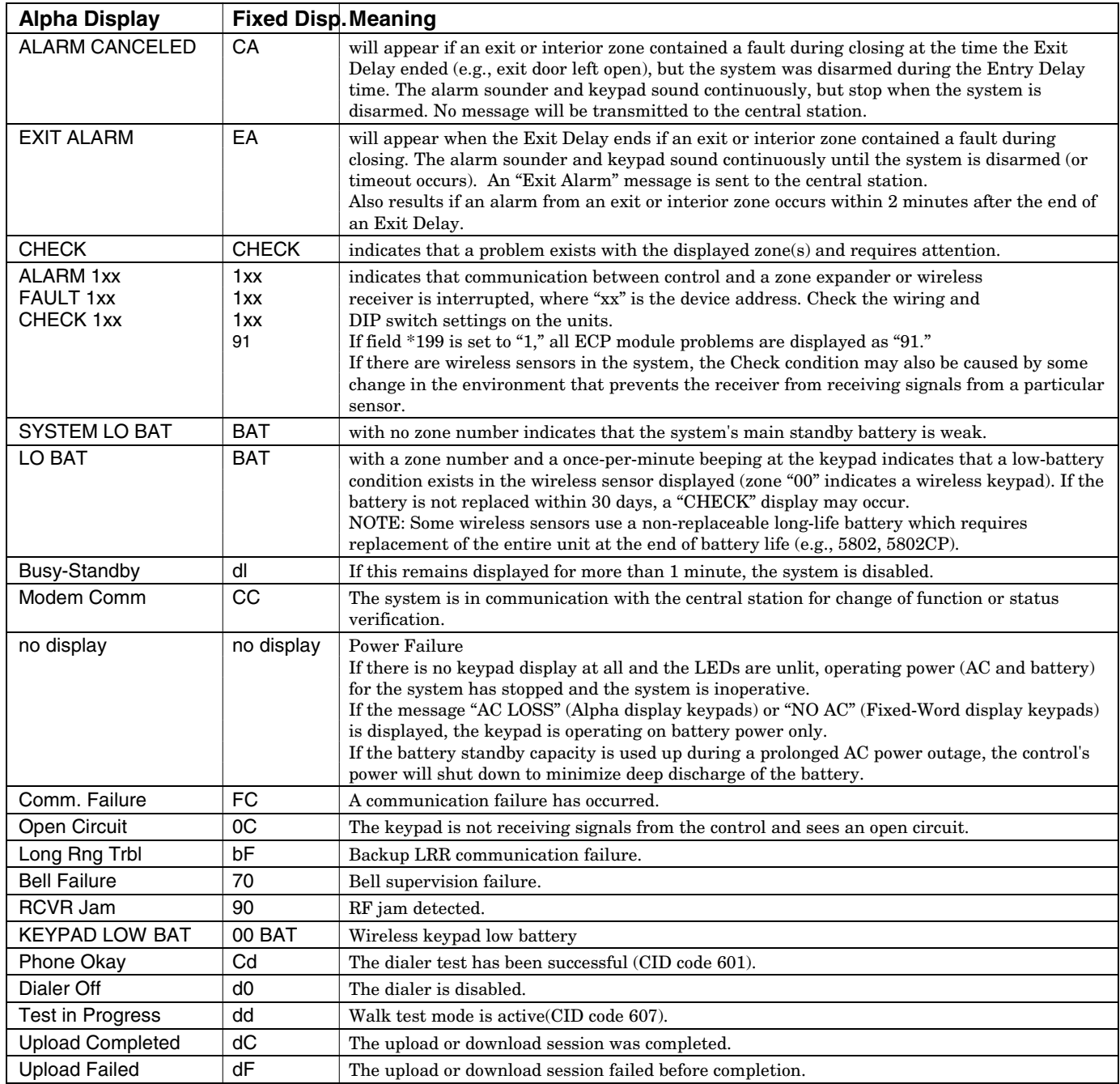

## **Honeywell**

2 Corporate Center Drive, Suite 100 P.O. Box 9040, Melville, NY 11747 Copyright © 2003 Honeywell International Inc.

www.honeywell.com/security

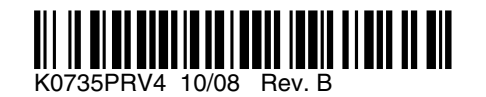